## **ioLogik R2140 User's Manual**

**First Edition, January 2007** 

*[www.moxa.com/product](http://www.moxa.com/product)*

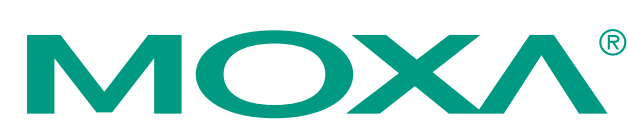

### Moxa Technologies Co., Ltd.

Tel: +886-2-8919-1230 Fax: +886-2-8919-1231 Web: [www.moxa.com](http://www.moxa.com/)

**MOXA Technical Support** 

Worldwide: [support@moxa.com](mailto:support@moxa.com.tw)

## **ioLogik R2140 User's Manual**

The software described in this manual is furnished under a license agreement, and may be used only in accordance with the terms of that agreement.

#### **Copyright Notice**

Copyright © 2007 MOXA Technologies Co., Ltd. All rights reserved. Reproduction without permission is prohibited.

#### **Trademarks**

MOXA is a registered trademark of the MOXA Group. All other trademarks or registered marks in this manual belong to their respective manufacturers.

#### **Disclaimer**

Information in this document is subject to change without notice, and does not represent a commitment on the part of MOXA.

MOXA provides this document "as is," without warranty of any kind, either expressed or implied, including, but not limited to, its particular purpose. MOXA reserves the right to make improvements, and/or changes to this manual, or to the products, and/or the programs described in this manual, at any time.

Information provided in this manual is intended to be accurate, and reliable. However, MOXA assumes no responsibility for its use, or for any infringements on the rights of third parties that may result from its use.

This manual might include unintentional technical or typographical errors. Changes are made periodically to the information herein to correct such errors, and these changes are incorporated into new editions of the manual.

# **Table of Contents**

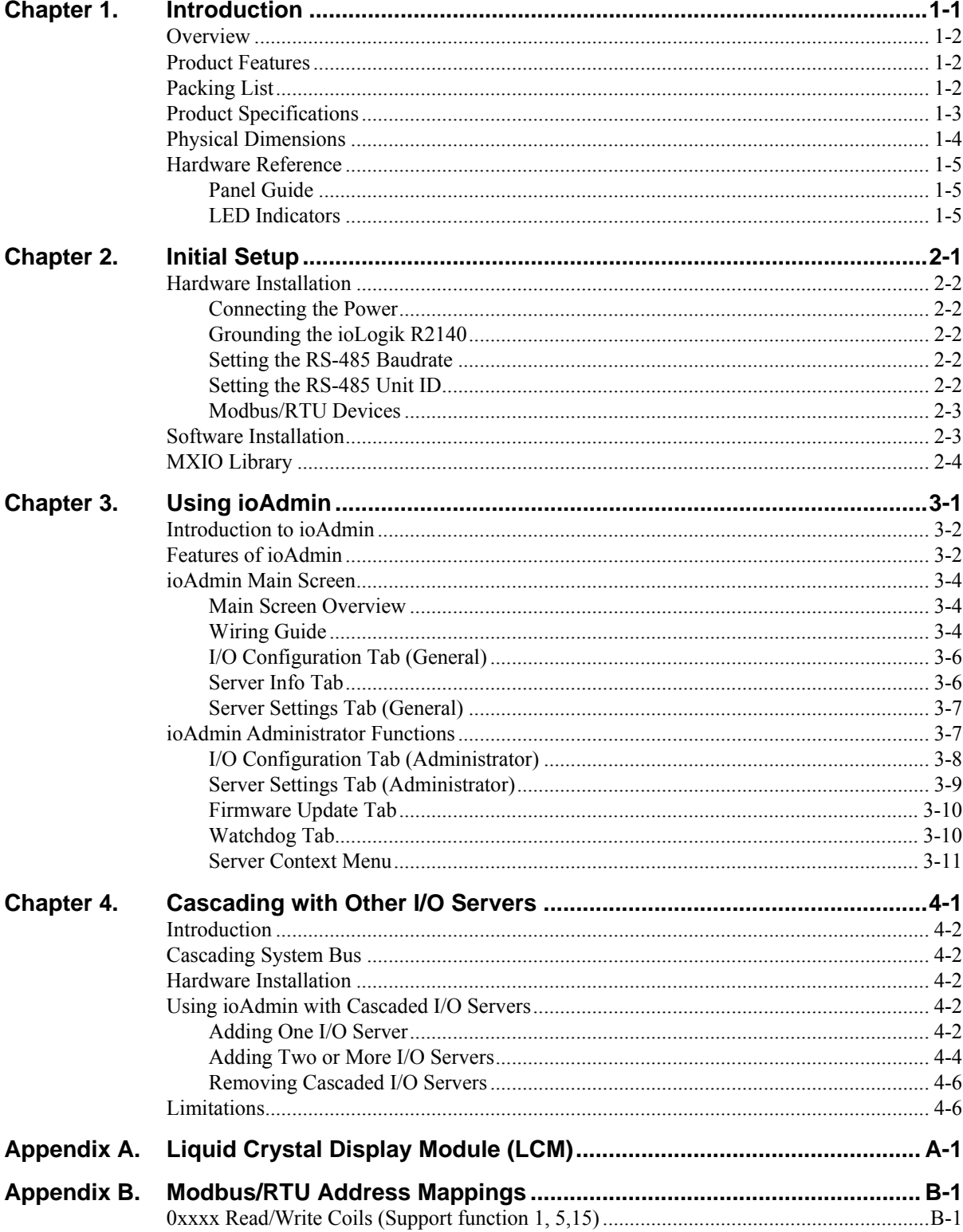

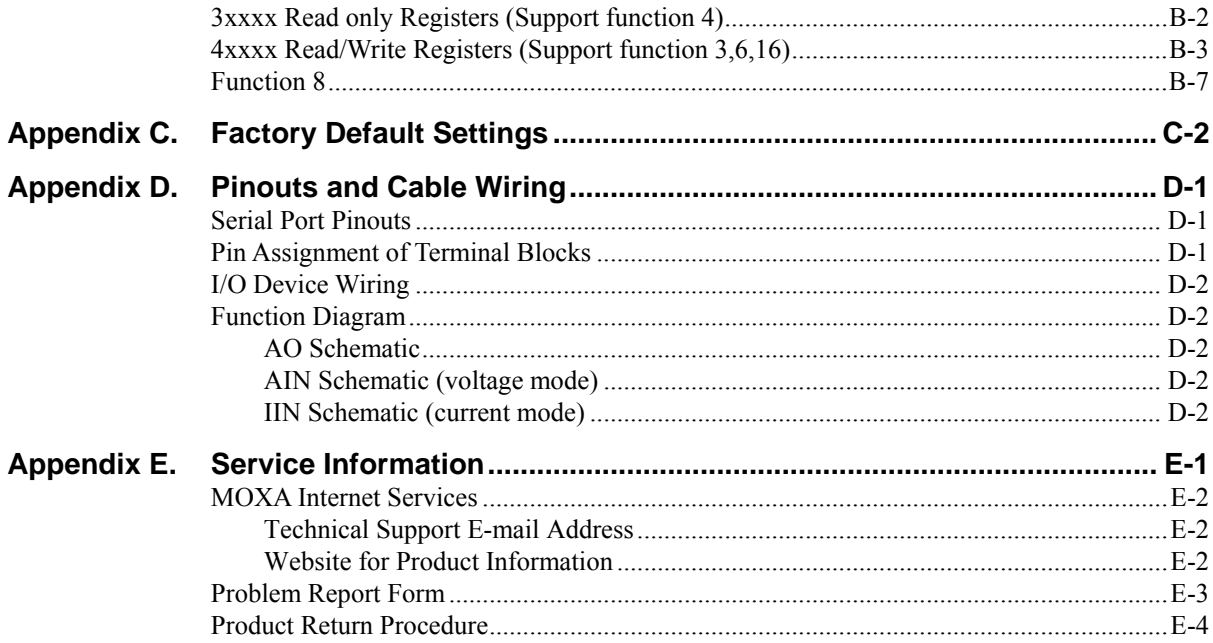

# 1 **Introduction**

<span id="page-4-0"></span>The ioLogik R2140 is a stand-alone remote I/O server that can connect sensors for automation applications over an RS-485 bus.

The following topics are covered in this chapter:

- **[Overview](#page-5-1)**
- **[Product Features](#page-5-2)**
- **[Packing List](#page-5-3)**
- **[Product Specifications](#page-6-1)**
- **[Physical Dimensions](#page-7-1)**
- **[Hardware Reference](#page-8-1)**
	- $\triangleright$  [Panel Guide](#page-8-2)
	- $\blacktriangleright$  [LED Indicators](#page-8-3)

### <span id="page-5-1"></span><span id="page-5-0"></span>**Overview**

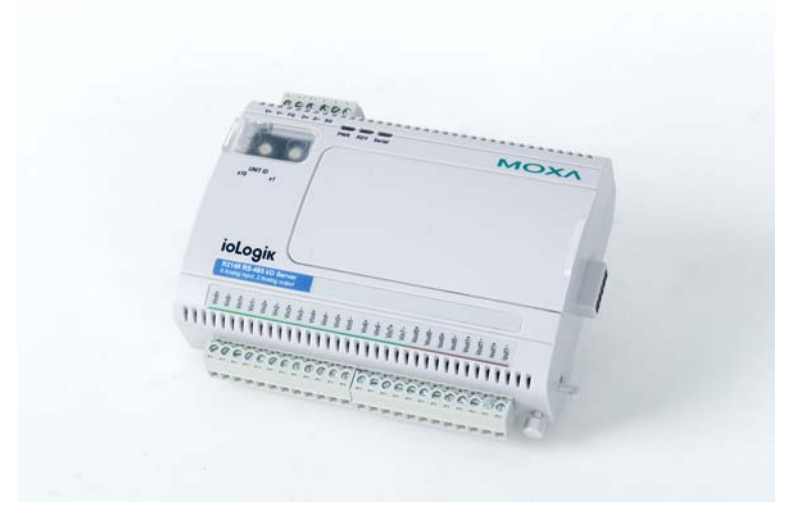

The ioLogik R2140 is part of the R2000 series of ioLogik remote I/O servers, which are designed to link sensors, transmitters, transducers, and valves to an RS-485 bus. As a Moxa Easy View device, the ioLogik R2140 supports an optional hot-pluggable Liquid Crystal Display Module (LCM) to view device, bus and I/O settings such as analog input value and range.

### <span id="page-5-2"></span>**Product Features**

- 8 channels of mV/V/mA analog input (AI) with wire-off detection (at 4 to 20 mA)
- 2 channels of analog output (AO) for voltage or current actuator control
- Bundled Windows utility and quick programming library for VB, VC++, BCB
- Support for SCADA software such as Wonderware InTouch and GE Intellution iFix32
- Configurable power-on and safe status AO modes
- Optional hot-pluggable LCM for status display and configuration
- NIST traceable calibration

### <span id="page-5-3"></span>**Packing List**

The ioLogik R2140 is shipped with the following items:

*Standard Accessories* 

- ioLogik R2140 remote I/O server
- Document & Software CD

*Optional Accessories* 

LDP1602 ioLogik Liquid Crystal Display Module (LCM)

**NOTE:** Notify your sales representative if any of the above items are missing or damaged.

## <span id="page-6-1"></span><span id="page-6-0"></span>**Product Specifications**

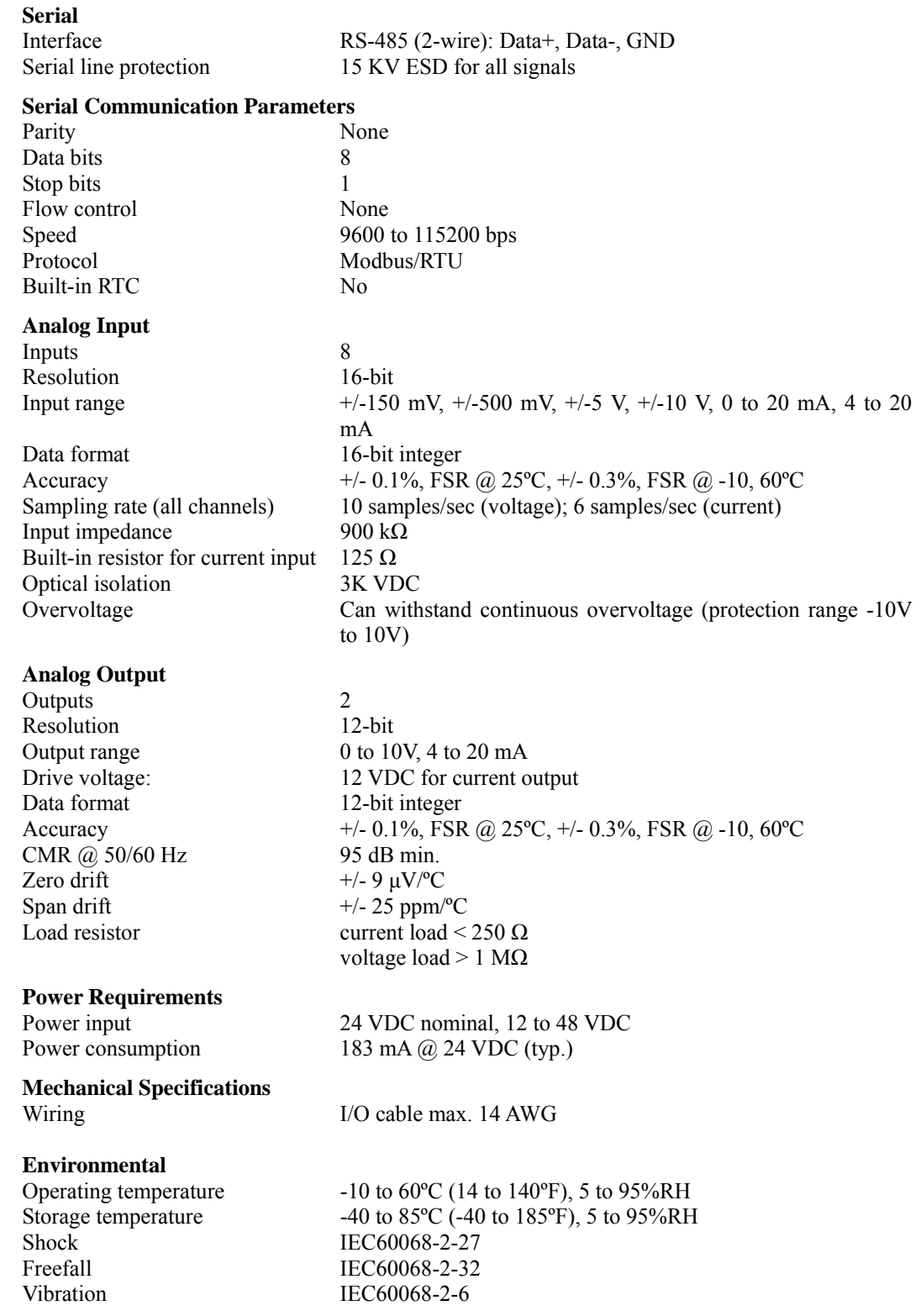

<span id="page-7-0"></span>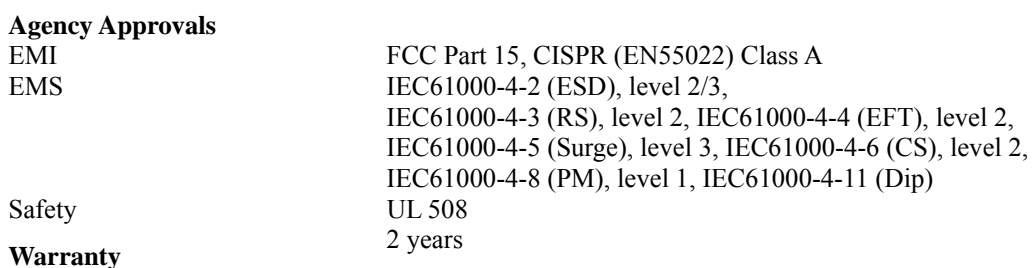

## <span id="page-7-1"></span>**Physical Dimensions**

### With LCD Display Module (unit: mm)

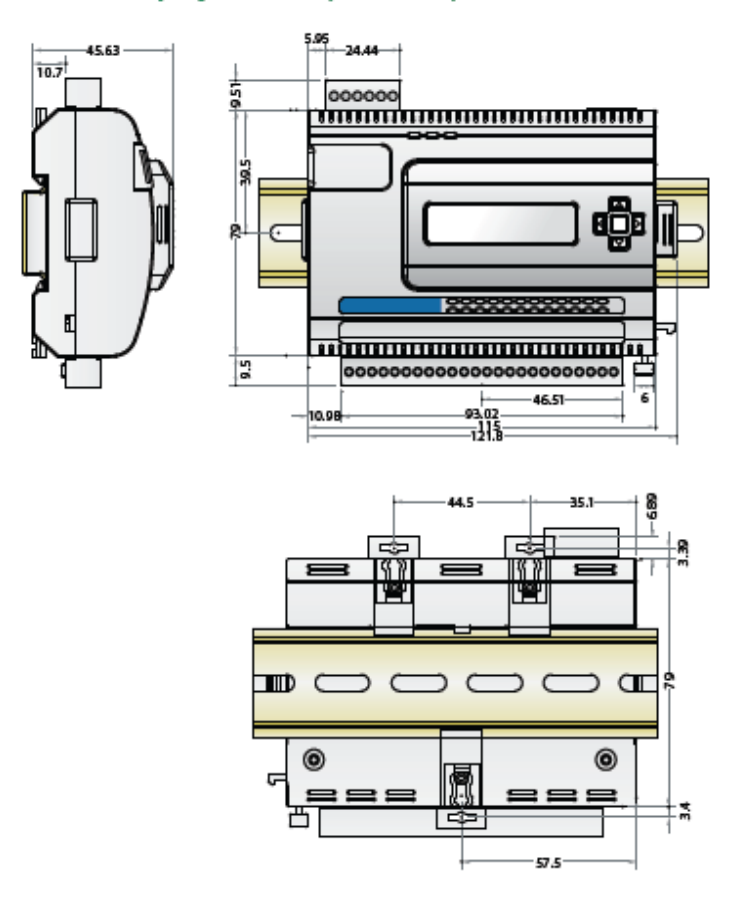

#### <span id="page-8-0"></span>**Without LCD Display Module (unit: mm)**

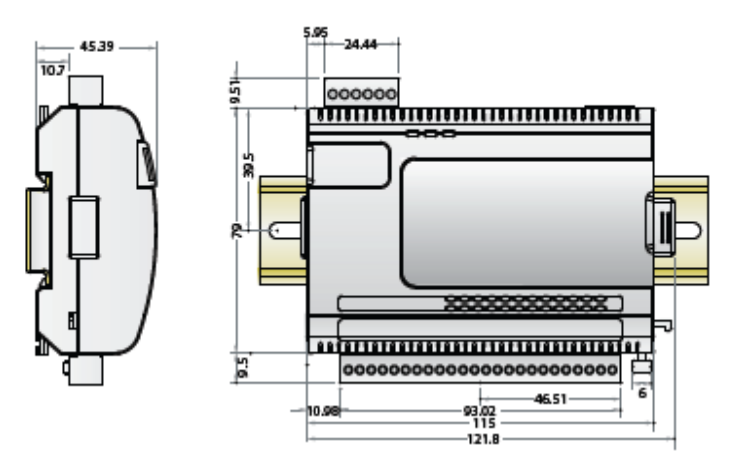

### <span id="page-8-1"></span>**Hardware Reference**

#### <span id="page-8-2"></span>Panel Guide

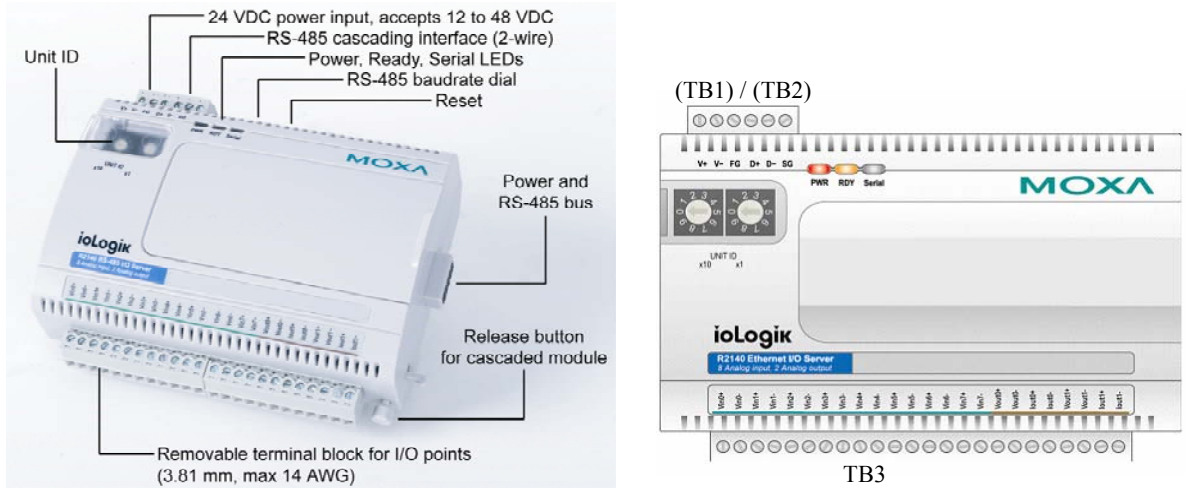

**NOTE** – The reset button restores the factory default settings. Hold the button down for 5 seconds with a pointed object such as a straightened paper clip. The RDY LED will glow red. You may release the button after the LED turns to green.

### <span id="page-8-3"></span>LED Indicators

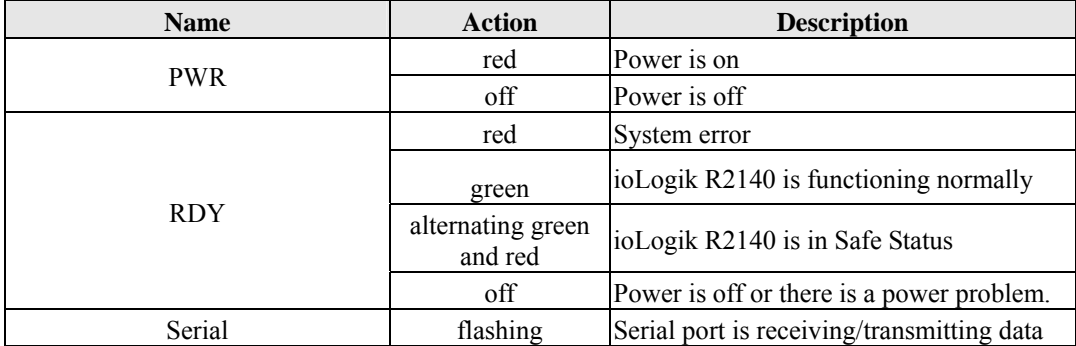

# 2 **Initial Setup**

<span id="page-9-0"></span>This chapter describes how to install the ioLogik R2140.

The following topics are covered:

#### **[Hardware Installation](#page-10-1)**

- $\triangleright$  [Connecting the Power](#page-10-2)
- $\triangleright$  [Grounding the ioLogik R2140](#page-10-3)
- $\triangleright$  [Setting the RS-485 Baudrate](#page-10-4)
- $\triangleright$  [Setting the RS-485 Unit ID](#page-10-5)
- ¾ [Modbus/RTU Devices](#page-11-1)
- **[Software Installation](#page-11-2)**
- **[MXIO Library](#page-12-1)**

### <span id="page-10-1"></span><span id="page-10-0"></span>**Hardware Installation**

### <span id="page-10-2"></span>Connecting the Power

Connect the 12 to 48 VDC power line to the ioLogik R2140's terminal block (TB1). If power is properly supplied, the Power LED will glow a solid red color until the system is ready

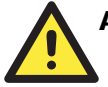

#### **ATTENTION**

#### **Disconnect the power before installing and wiring**

Disconnect the power cord before installing and/or wiring your ioLogik R2140.

#### **Do not exceed the maximum current for the wiring**

Determine the maximum possible current for each power wire and common wire. Observe all electrical codes dictating the maximum current allowable for each wire size. If the current exceeds the maximum rating, the wiring could overheat, causing serious damage to your equipment.

### <span id="page-10-3"></span>Grounding the ioLogik R2140

The ioLogik R2140 is equipped with two grounding points, one on the wall mount hole and the other on the DIN-rail mount.

#### <span id="page-10-4"></span>Setting the RS-485 Baudrate

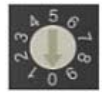

The RS-485 port on the ioLogik R2140 is reserved to chain another RS-485 I/O server. The RS-485 port can run Modbus/RTU or I/O command sets. The baudrate is set by a physical dial on the back of the ioLogik R2140. The default settings are baudrate = 115200, parity check = N, data bits = 8, and stop bit  $= 1$ .

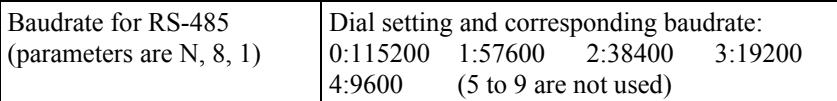

#### <span id="page-10-5"></span>Setting the RS-485 Unit ID

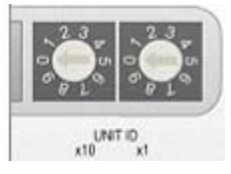

The ioLogik R2140 needs to be assigned a Unit ID in order to use the RS-485 bus. You may assign a number from 1 to 31. Unit ID 0 is reserved for the first devices on the RS-485 bus, such as a PC or PLC.

#### <span id="page-11-1"></span><span id="page-11-0"></span>Modbus/RTU Devices

The RS-485 port runs Modbus/RTU and can connect to any Modbus device. You may use different methods to connect different combinations of ioLogik R2000 servers, I/O devices, and other servers. Some examples are shown below:

#### Connecting One Serial I/O Device

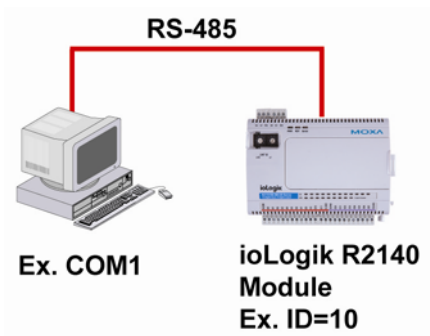

Connecting Multiple RS-485 I/O Devices

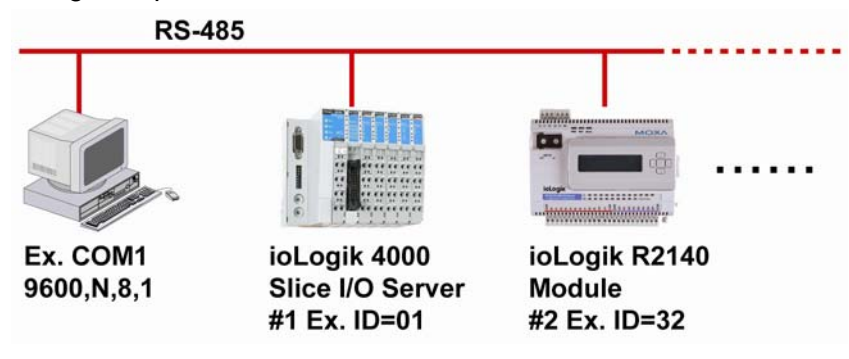

### <span id="page-11-2"></span>**Software Installation**

ioAdmin is a Windows utility that is provided with the ioLogik for configuration and management of the I/O server and attached I/O devices. It may be used from anywhere on the RS-485 bus to monitor and configure the ioLogic R2140. You may also configure some of the settings through the optional LCM.

- 1. **Install ioAdmin from the CD-ROM**: Insert the included CD into the host computer. Run SETUP.EXE, which is located in the "..\Software\Admin"directory. The installation program will guide you through the installation process.
- 2. **Open ioAdmin**: After installation is finished, run **ioAdmin** from **Start**  $\rightarrow$  **Program Files**  $\rightarrow$  $i \circ L$ ogik  $\rightarrow$  Utility  $\rightarrow$  ioAdmin.
- 3. **Search for the server**: On the menu bar, select **System**  $\rightarrow$  **Auto Scan Remote I/O Server**. A dialog window will pop up. Make sure that "RS-232/485 I/O server" is selected and click on "Port Settings" to set/verify the serial port. Click **Start Search** to begin searching for the ioLogik R2140. It will take several minutes to scan all ports and devices.

<span id="page-12-0"></span>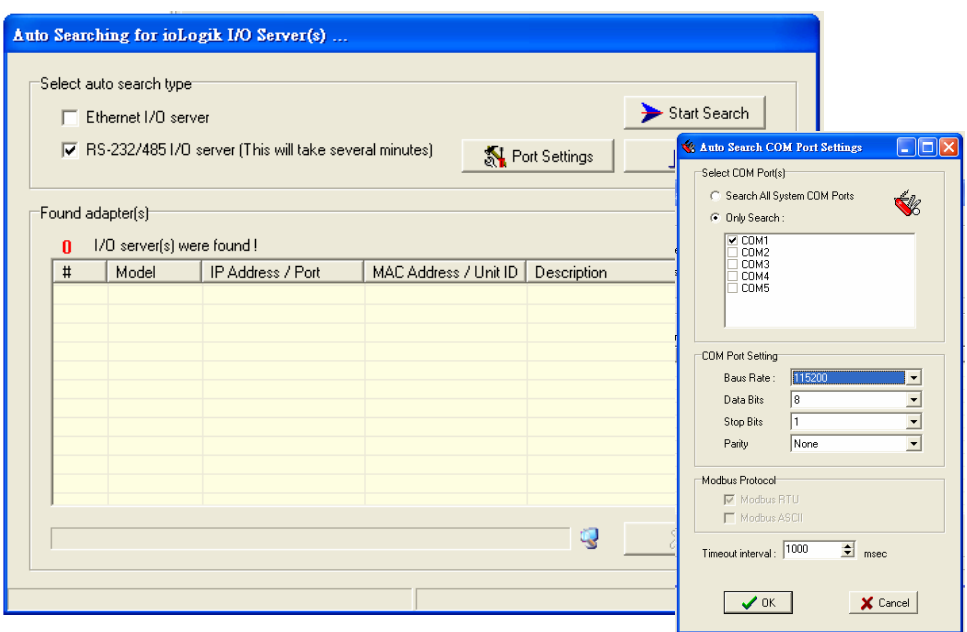

You may click "Stop" as soon as your ioLogik R2140 appears on the list. Otherwise, ioAdmin will continue to searching all 99 RS-485 Unit IDs.

4. **Monitor status of I/O devices**: Once the ioLogik R2140 is found by ioAdmin, you may view the status of all I/O devices on ioAdmin's main screen.

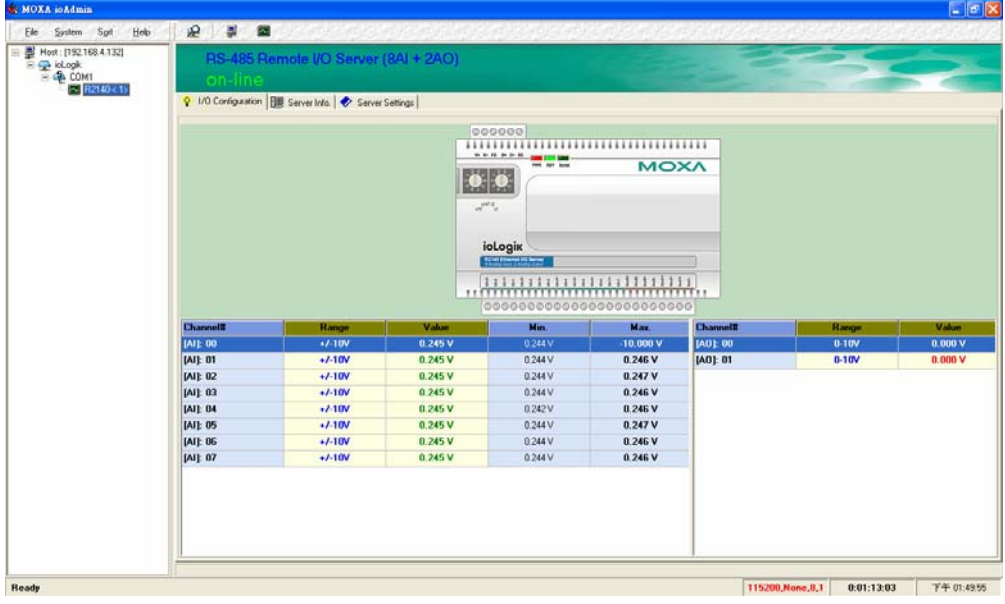

You may now use ioAdmin to setup or configure your the ioLogik R2140.

### <span id="page-12-1"></span>**MXIO Library**

MOXA provides a Windows library for the ioLogik R2140. To install the library, run SETUP.EXE, which is located in the "..\Software\MXIO2012\"directory. The program will guide you through the installation process.

# 3 **Using ioAdmin**

<span id="page-13-0"></span>This chapter goes over the functions available in ioAdmin, the main configuration and management utility for the ioLogik R2140.

The following topics are covered:

- **[Introduction to ioAdmin](#page-14-1)**
- **[Features of ioAdmin](#page-14-2)**
- **[ioAdmin Main Screen](#page-16-1)**
	- $\triangleright$  [Main Screen Overview](#page-16-2)
	- $\triangleright$  [Wiring Guide](#page-16-3)
	- ¾ [I/O Configuration Tab \(General\)](#page-18-1)
	- ¾ [Server Info Tab](#page-18-2)
	- ¾ [Server Settings Tab \(General\)](#page-19-1)

#### **[ioAdmin Administrator Functions](#page-19-2)**

- $\triangleright$  [I/O Configuration Tab \(Administrator\)](#page-20-1)
- ¾ [Server Settings Tab \(Administrator\)](#page-21-1)
- ¾ [Firmware Update Tab](#page-22-1)
- ¾ [Watchdog Tab](#page-22-2)
- ¾ [Server Context Menu](#page-23-1)

### <span id="page-14-1"></span><span id="page-14-0"></span>**Introduction to ioAdmin**

ioLogik remote I/O servers may be managed and configured over the RS-485 bus by ioAdmin, a Windows 2000/XP utility provided with your ioLogik R2140. ioAdmin's graphical-user interface gives you easy access to all status information and settings.

### <span id="page-14-2"></span>**Features of ioAdmin**

**Remote Management** 

Over the RS-485 bus, ioAdmin allows users to

- find and configure multiple ioLogik servers.
- monitor and configure attached I/O devices.
- test I/O devices.
- reset the server.

#### **On-line Wiring Guide**

An on-line wiring guide can be opened from within ioAdmin for your convenience. The easily accessible wiring guide can save administrators much time while planning or troubleshooting.

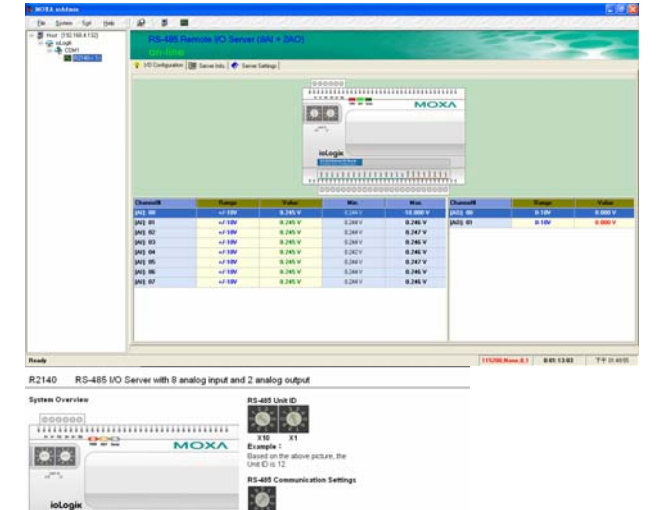

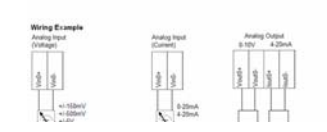

#### **ioLogik R2140 User's Manual Using ioAdmin**

#### **Configuration File**

ioAdmin allows the configuration of the ioLogik R2140 to be saved as a file. The file is viewable as text and can serve

- $\bullet$  as a record or backup of configuration.
- as a template for the configuration of other servers.
- as a quick reference guide for you to configure Modbus drivers in a SCADA system.

The configuration file includes the following information:

- 1. Title, file date and time
- 2. Model information
- 3. Modbus address table

ioLogik R2140 Network I/O Server Configuration ============================================= Date: 2006/11/2 Time: 08:49:40 AM [1. Model] ---------- MOD\_TYPE=R2140 - RS-485 Remote I/O Server (8AI + 2AO) MOD\_LOC= MOD\_NAME= [2. I/O Configurations] ----------------------- AI00=0,(+/-150mV) AI01=0,(+/-150mV) AI02=1,(+/-500mV) AI03=2,(+/-5V) AI04=3,(+/-10V) AI05=4,(0-20mA) AI06=5,(4-20mA) AI07=0,(+/-150mV)  $\begin{array}{lll} \texttt{AO00=0}\,,\,(\,\texttt{0-10V}\,) \,,\qquad & \texttt{AO0\_PWN=0}\,,\,(\texttt{RAW})\,,\quad & \texttt{AO00\_SAFE=0}\,,\,(\texttt{RAW})\,,\\[2mm] \texttt{AO01=0}\,,\,(\,\texttt{0-10V}\,) \,,\qquad & \texttt{AO01\_PWN=0}\,,\,(\texttt{RAW})\,,\quad & \texttt{AO01\_SAFE=0}\,,\,(\texttt{RAW})\,. \end{array}$ AO01\_PWN=0,(RAW), [3. Modbus address table] CHANNEL I/O TYPE MODBUS REFERENCE MODBUS ADDRESS (Dec, Hex)<br>AI00 AI00 Input 30001 0000, 0x0000<br>AI00 Input 30002 0001, 0x0001<br>AI02 Input 30003 0002, 0x0002 AI01 Input 30002 0001, 0x0001 AI02 Input 30003 0002, 0x0002 AI03 Input 30004 0003, 0x0003 AI04 Input 30005 0004, 0x0004 AI05 11<br>
AI06 Input 30006 0005, 0x0006<br>
AI07 Input 30008 0007, 0x0007<br>
O007, 0x0007 AI06 Input 30007 0006, 0x0006 AI07 Input 30008 0007, 0x0007 AO00 Output 40001 0000, 0x0000 AO01 Output 40002 0001, 0x0001

<END>

### <span id="page-16-1"></span><span id="page-16-0"></span>**ioAdmin Main Screen**

### <span id="page-16-2"></span>Main Screen Overview

ioAdmin's main screen is shown below. The main window defaults to the I/O Configuration tab, which displays a graphic of the ioLogik R2140 and the status of every I/O channel below it. The other tabs in the main window take you to server and bus settings, and further functions are available when you log on as an administrator. Note that you must log on as an administrator to gain access to configuration options.

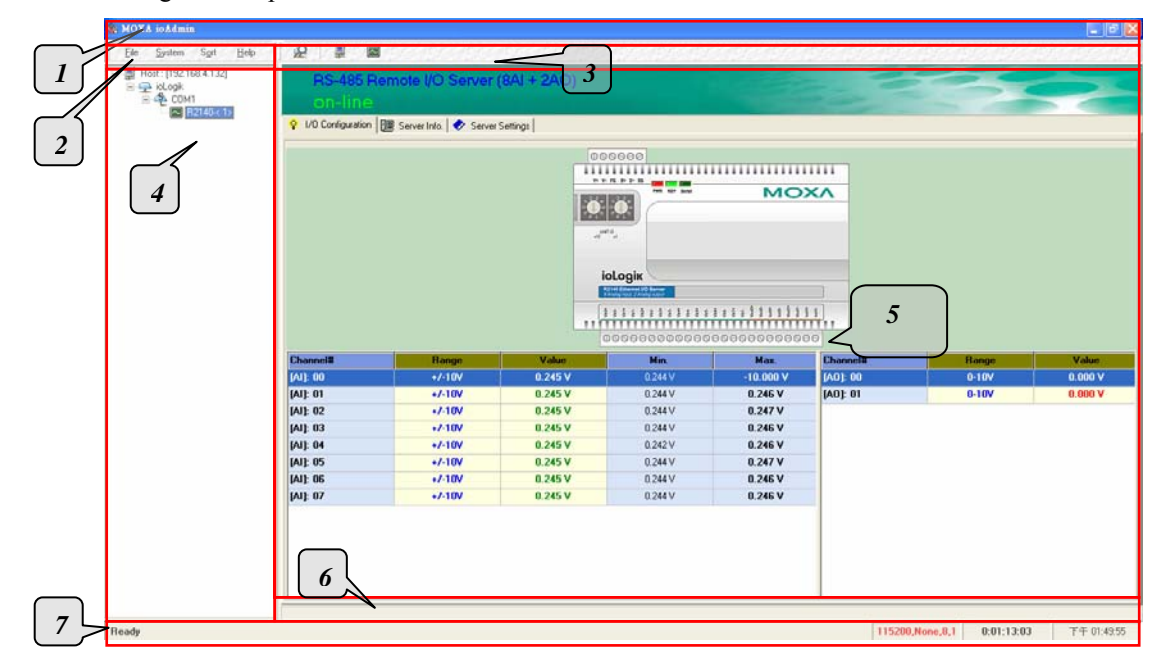

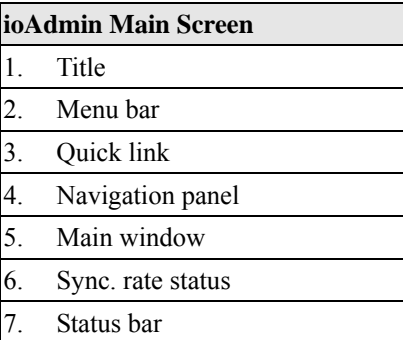

### <span id="page-16-3"></span>Wiring Guide

ioAdmin provides a wiring guide for the ioLogik R2140. You may view the wiring guide by right-clicking the graphic of the ioLogik R2140 in the I/O Configuration tab. Select "Wiring Guide" in the submenu to open a help file showing the wiring information and electrical characteristics of the ioLogik R2140.

 $+/-150mV$ 

 $+/-500mV$ <br> $+/-5V$ 

Þ

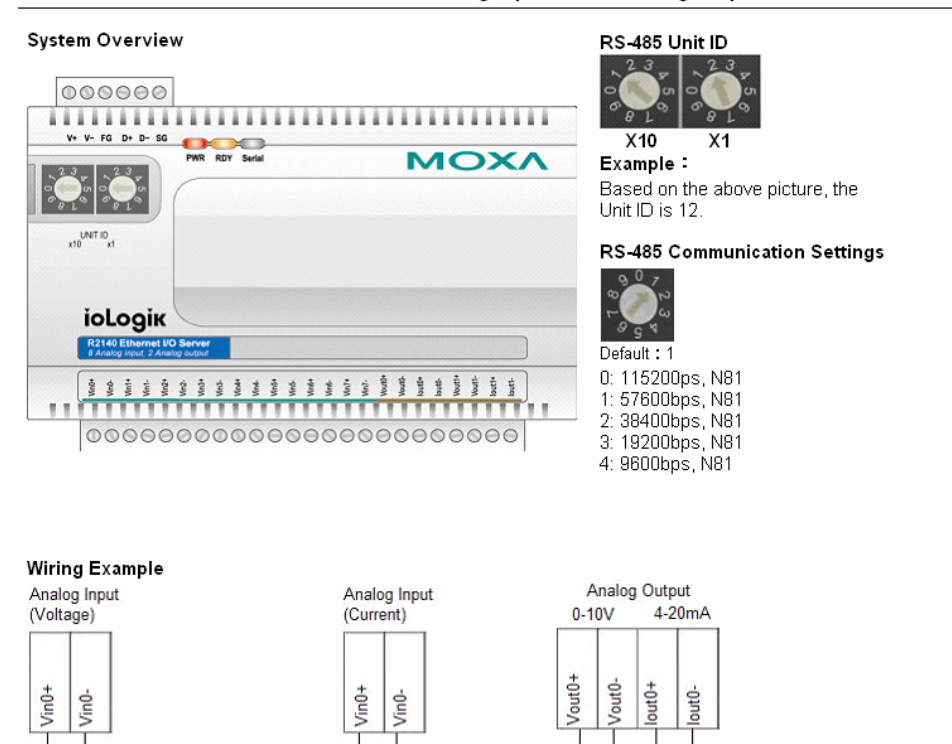

#### R2140 RS-485 I/O Server with 8 analog input and 2 analog output

You may also access the wiring guide through the Help menu on the menu bar.

 $0-20mA$ 

 $4-20mA$ 

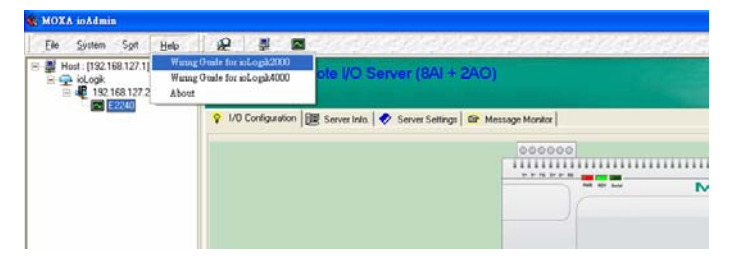

 $\lambda$ 

### <span id="page-18-1"></span><span id="page-18-0"></span>I/O Configuration Tab (General)

The I/O Configuration tab shows the status of every I/O channel underneath a graphic of the ioLogik R2140. This is the default tab when you first open ioAdmin.

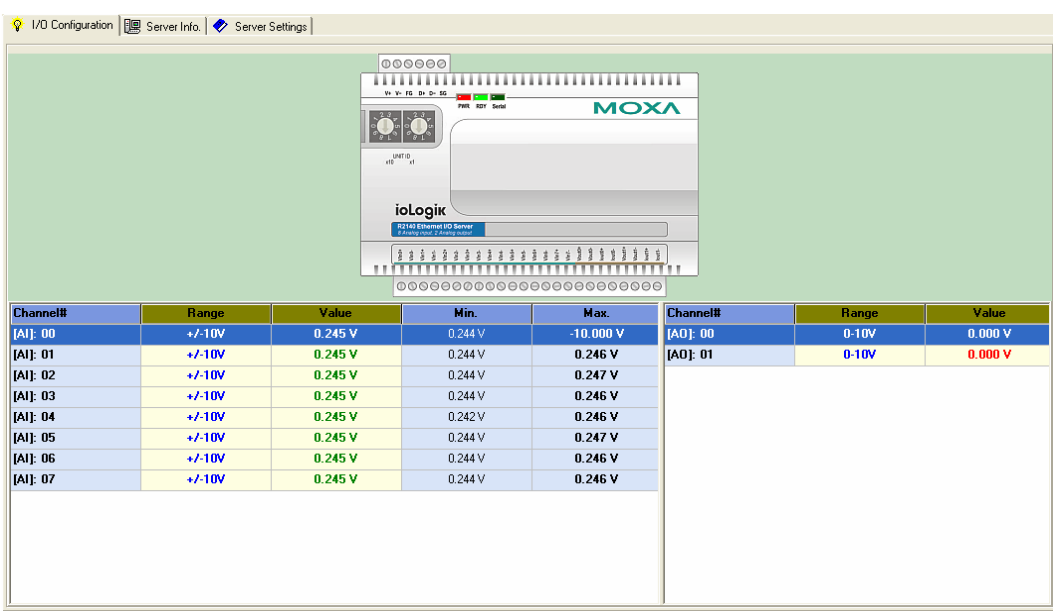

### <span id="page-18-2"></span>Server Info Tab

Server information, such as firmware version, is displayed in the Server Info tab.

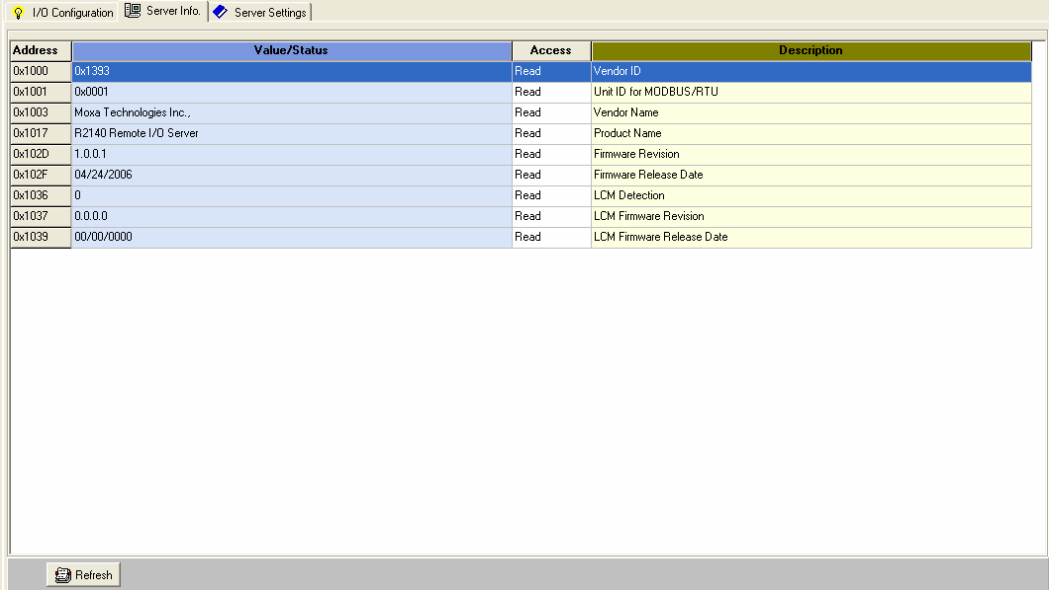

#### <span id="page-19-1"></span><span id="page-19-0"></span>Server Settings Tab (General)

The Server Settings tab is where you log in as an administrator. This is required in order to gain access to the ioLogik R2140 configuration options. If no administrator password has been set up, simply click on **Login** and leave the **Password for entry** field blank. Please refer to the *ioAdmin Administrator Functions* section later on in this chapter for more detail.

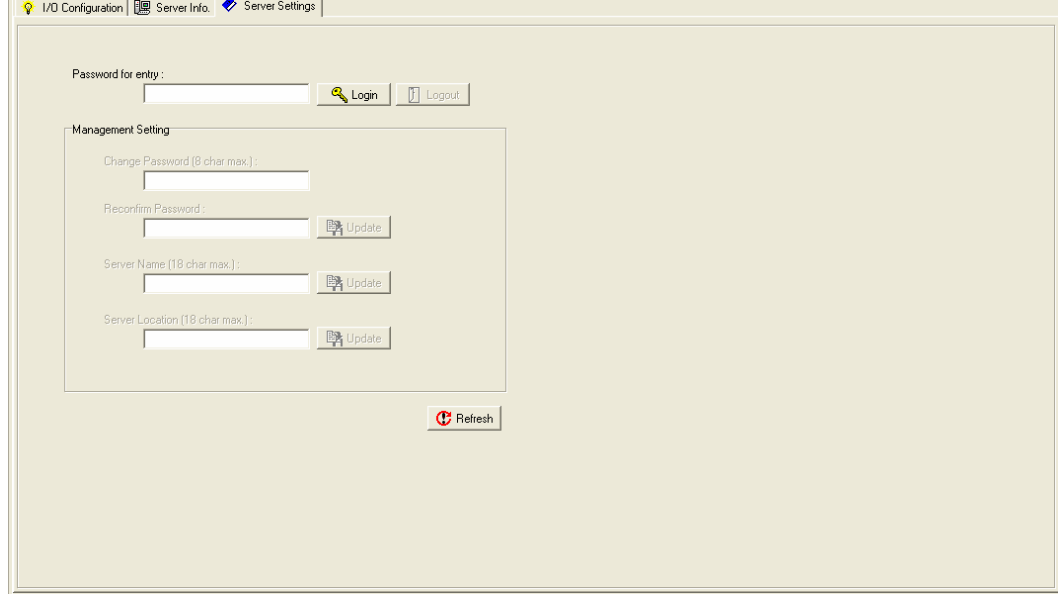

### <span id="page-19-2"></span>**ioAdmin Administrator Functions**

For full access to all configuration options, log in as an administrator in the Server Settings tab. This is required whenever you start up ioAdmin or boot up/restart the ioLogik R2140. When you install the ioLogik R2140 for the first time, the password will be blank and you may simply click on **Login**. Additional functions will available after logging in, including the following new tabs:

Se Firmware Update | @ Watchdog

When making configuration changes, you will need to click on **Update** or on **Apply** to save the changes. Some changes will not take effect until the ioLogik R2140 is restarted. You will be given the option to restart the server if necessary.

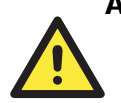

#### ATTENTION

You must log in to access administrator functions such as the Watchdog and Firmware Update tabs. If you forget the password, you may hold down the Reset button on the ioLogik R2140 to clear the password and load factory defaults. **This will result in the loss of all configuration settings!**

#### <span id="page-20-1"></span><span id="page-20-0"></span>I/O Configuration Tab (Administrator)

When logged on as an administrator, you may double click on a channel in the I/O Configuration tab to configure that channel's settings.

#### Configuring Analog Input Channels

The ioLogik R2140 is equipped with 8 AI (analog input) channels that can be set individually to  $+/-150$  mV,  $+/-500$  mV,  $+/-5V$ ,  $+/-10V$ , 0-20 mA, and 4-20 mA.

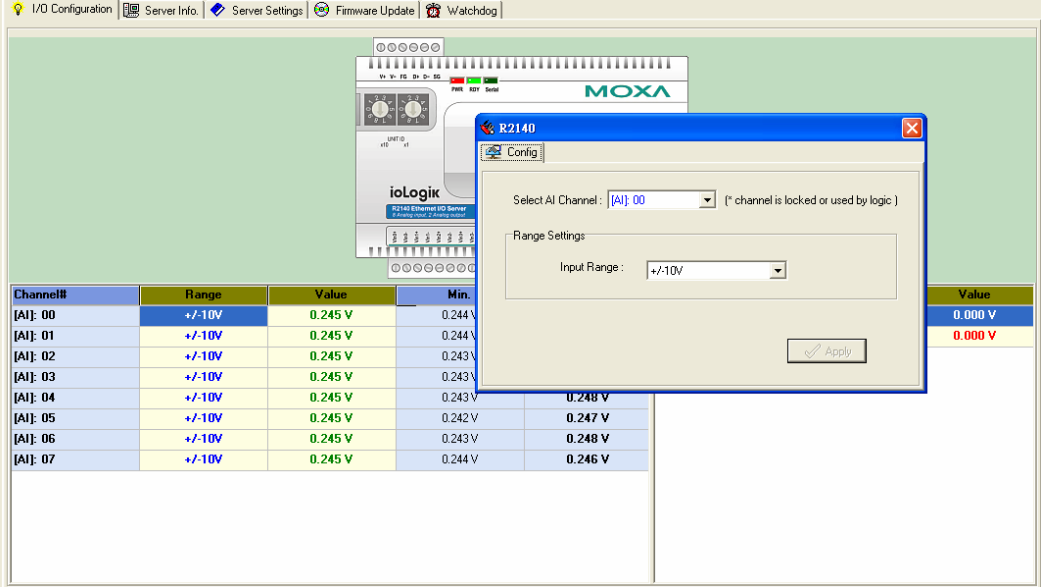

#### Configuring Analog Output Channels

The ioLogik R2140 is equipped with 2 AO (analog output) channels that can be set individually to 0-10V, 4-20 mA.

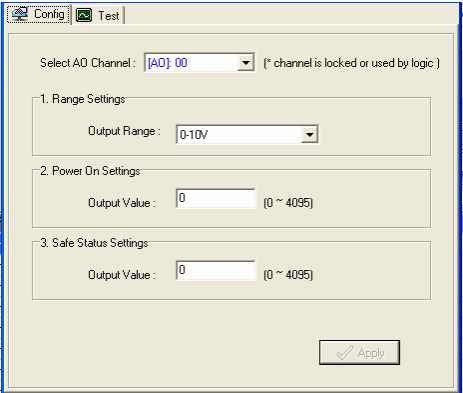

**Power On Settings**: Use this field to set the initial value for the AO channel when the ioLogik R2140 is powered on. The **Power On Settings** field uses raw data values. If you do not know how to translate the raw data values into real values, use the **Test** function for assistance.

**Safe Status Settings**: Use this field to specify how the AO channel responds to a break in RS-485 communication. When the connection is lost for the amount of time specified in the Host Connection Watchdog, the ioLogik R2140 enters Safe Status, and the AO channel's Safe Status settings will go into effect. Note that the Host Connection Watchdog is disabled by default. If the

<span id="page-21-0"></span>Host Connection Watchdog is disabled, the ioLogik R2140 will never enter Safe Status and the Safe Status settings will have no effect.

**Test I/O**: You can test the AO channel in the **Test** tab,

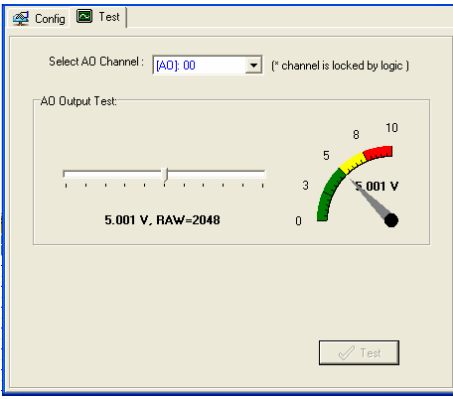

Note that the slider shows both the raw data value and the V/mA value. You may use this as a guide when entering values for the Power On and Safe Status settings.

### <span id="page-21-1"></span>Server Settings Tab (Administrator)

You may set up a password, server name, and location in the Server Settings tab.

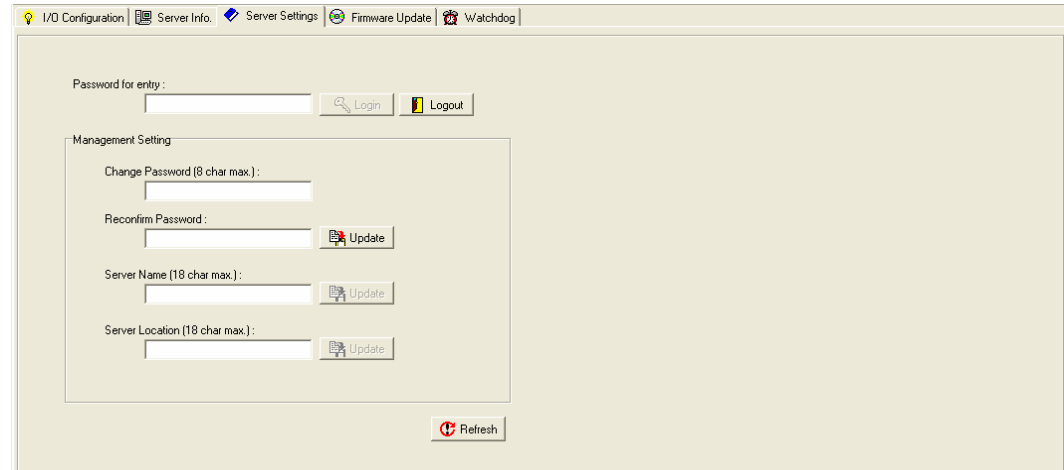

#### <span id="page-22-1"></span><span id="page-22-0"></span>Firmware Update Tab

The ioLogik R2140 supports remote firmware updates through the Firmware Update tab. Enter the path to the firmware file or click on the icon to browse for the file. Click on **Update** to update the firmware. The wizard will lead you through the process until the server is restarted.

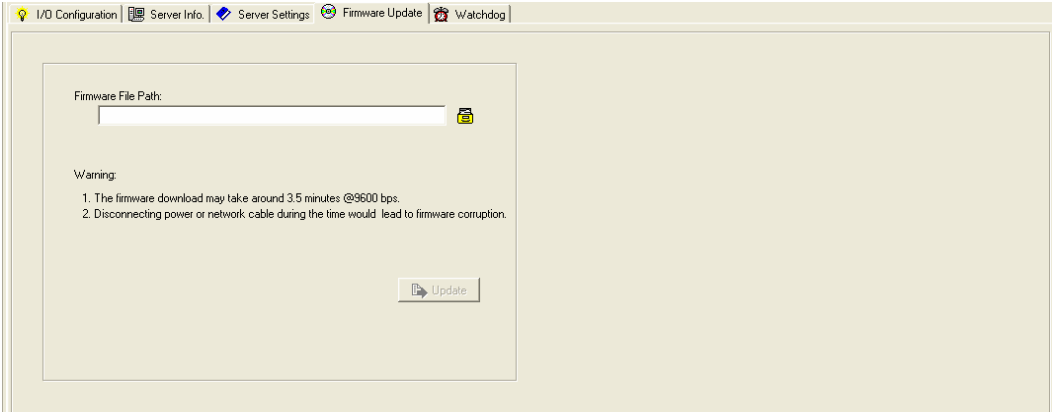

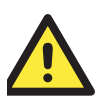

#### WARNING

**Do not interrupt the firmware update process!** An interruption in the process may result in your device becoming unrecoverable.

After the firmware is updated, the ioLogik will restart and you will have to log in again to access administrator functions.

### <span id="page-22-2"></span>Watchdog Tab

The Watchdog tab is where you configure the Host Connection Watchdog, which is used with the Safe Status settings to define each AO channel's response to a lost RS-485 connection. When the ioLogik R2140 loses its RS-485 connection for the specified amount of time, the Host Connection Watchdog will initiate Safe Status and all AO channels will reset to their Safe Status settings. By default, the Watchdog is disabled, which means that the Safe Status settings will not have any effect. To enable the Watchdog, check off **Enable Host Connection Watchdog**, set the Timeout value, and restart the server.

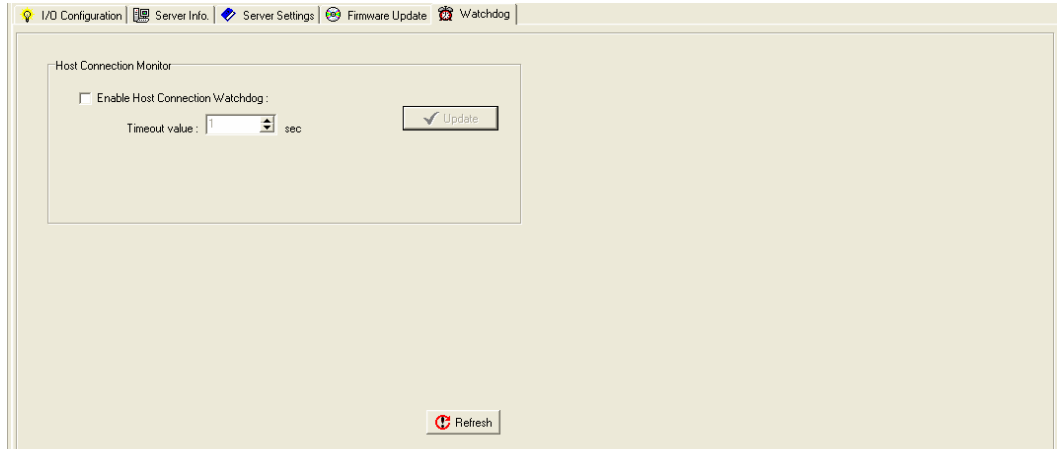

#### <span id="page-23-1"></span><span id="page-23-0"></span>Server Context Menu

The Server context menu is accessed by right clicking on the server model name in the navigation panel.

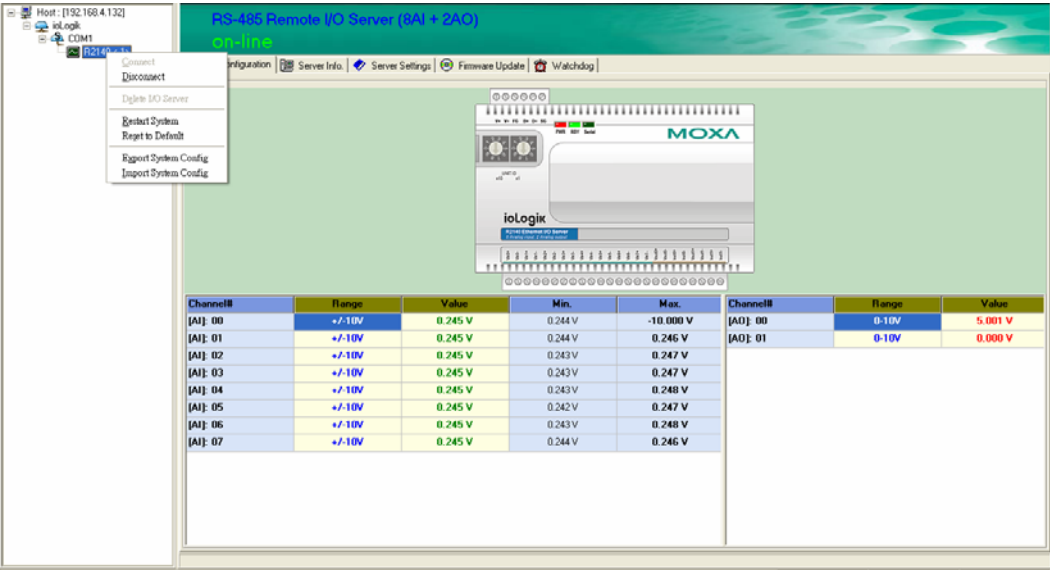

#### **Connect**

Select this command to try re-establishing a connection over the RS-485 bus between ioAdmin and the selected ioLogik server.

#### **Disconnect**

Select this command to drop the RS-485 connection between ioAdmin and the selected ioLogik server.

#### Delete I/O Server

Select this command to remove the selected server from ioAdmin's list of available servers.

#### Add Serial I/O Server

Select this command to manually add a server.

#### Restart System

Select this command to restart the ioLogik R2140 from a remote site

#### Reset to Default

Select this command to reset all settings, including console password, to factory default values.

#### Export System Config

Select this command to export the configuration of the ioLogik R2140 to a text file. It is strongly recommended you use this method to back up your configuration after you have finished configuring the ioLogik R2140 for your application.

Below is an example of the exported configuration file. The file includes information on the model, I/O configuration, and Modbus addresses.

```
ioLogik R2140 Network I/O Server Configuration 
============================================= 
Date: 2006/11/2 
Time: 08:49:40 AM 
[1. Model] 
---------- 
MOD_TYPE=R2140 - RS-485 Remote I/O Server (8AI + 2AO) 
MOD_LOC=
MOD_NAME=
[2. I/O Configurations] 
----------------------- 
AI00=0,(+/-150mV) 
AI01=0,(+/-150mV)<br>AI02=1,(+/-500mV)<br>AI03=2,(+/-5V)<br>AI04=3,(+/-10V)<br>AI05=4,(0-20mA)<br>AI06=5,(4-20mA)<br>AI07=0,(+/-150mV)
AO00=0,(0-10V), AO00_PWN=0,(RAW), AO00_SAFE=0,(RAW) 
AO01=0,(0-10V), AO01_PWN=0,(RAW), AO01_SAFE=0,(RAW) 
[3. Modbus address table] 
------------------------- 
CHANNEL I/O TYPE MODBUS REFERENCE MODBUS ADDRESS (Dec, Hex)<br>AI00 Input 30001 0000, 0x0000
AI00 Input 30001 0000, 0x0000 
AI01 Input 30002 0001, 0x0001 
AI02 Input 30003 0002, 0x0002 
AI03 Input 30004 0003, 0x0003<br>AI04 Input 30005 0004, 0x0004
AI04 Input 30005 0004, 0x0004<br>
AI05 Input 30006 0005, 0x0005<br>
AI07 Input 30008 0007, 0x0005<br>
AI07 Input 40001 0007, 0x0007<br>
AO00 Output 40001 0000, 0x0001<br>
AO01 Output 40002
<END>
```
#### Import System Config

Select this command to reload a configuration that was exported to a text file. You will need to restart the ioLogik R2140 in order for the new configuration to take effect. This command may be used to restore a configuration after loading the factory defaults, or to duplicate a configuration to multiple ioLogik R2140 servers.

The ioLogik R2140 imports information on the model and I/O configuration.

## <span id="page-25-0"></span>Cascading with Other I/O Servers

The ioLogik R2140 can act both as a standalone I/O server and as an extension module to other I/O servers. This chapter explains how to use the ioLogik R2140 as an extension module to ioLogik E2000 I/O servers.

The following topics are covered:

- **Introduction**
- **Cascading System Bus**
- **[Hardware Installation](#page-26-1)**
- □ [Using ioAdmin with Ca](#page-26-2)scaded I/O Servers
	- > [Adding One I/O Ser](#page-26-3)ver
	- $\triangleright$  [Adding Two or More I/O Servers](#page-26-4)
	- ▶ [Removing Cascaded I/O](#page-26-5) Servers
- **[Limitations](#page-28-1)**

### <span id="page-26-1"></span><span id="page-26-0"></span>**Introduction**

The ioLogik R2140 can serve as an extension module to provide additional I/O channels to an ioLogik E2210 or E2240 Ethernet I/O server. Up to 31 units can be chained or cascaded together using each unit's built-in connectors.

### <span id="page-26-2"></span>**Cascading System Bus**

The I/O servers connect to each other over the cascading system bus, which uses RS-485 and Modbus protocols. Pin assignments for the female system bus connector are shown below. This is the connector that protrudes from the right side of the unit.

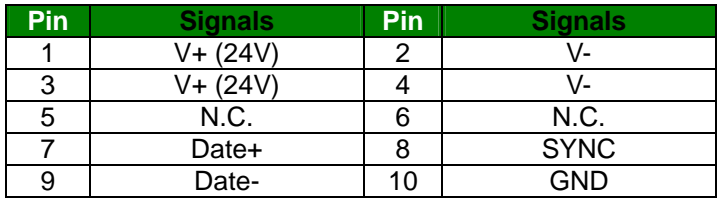

### <span id="page-26-3"></span>**Hardware Installation**

To install the ioLogik R2140 as an extension module, simply snap it into place alongside the ioLogik E2000 and the two units will lock together. Press the release button to detach the unit.

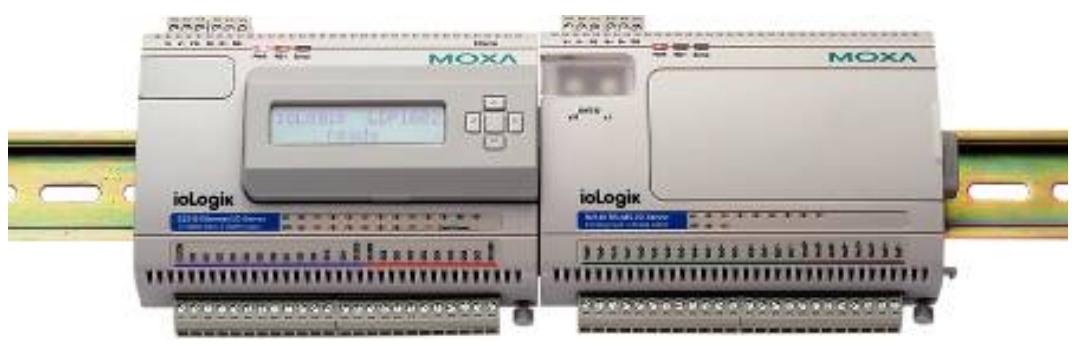

Power is provided through the ioLogik E2000's system bus. Depending on the power requirements of your application, external power can also be supplied to the unit through the unit's power terminals.

### <span id="page-26-4"></span>**Using ioAdmin with Cascaded I/O Servers**

#### <span id="page-26-5"></span>Adding One I/O Server

ioAdmin can be used to access the I/O channels of all cascaded I/O servers. In the following instructions, the ioLogik E2210 and R2110 are used as examples:

1. Verify that the E2210 has been installed and has been opened in ioAdmin. Snap the E2210 and R2110 together. Set the unit ID for the R2110 ("2" in this example).

2. In ioAdmin, click the E2210 in the navigation panel and select "Add Serial I/O Server" in the context menu.

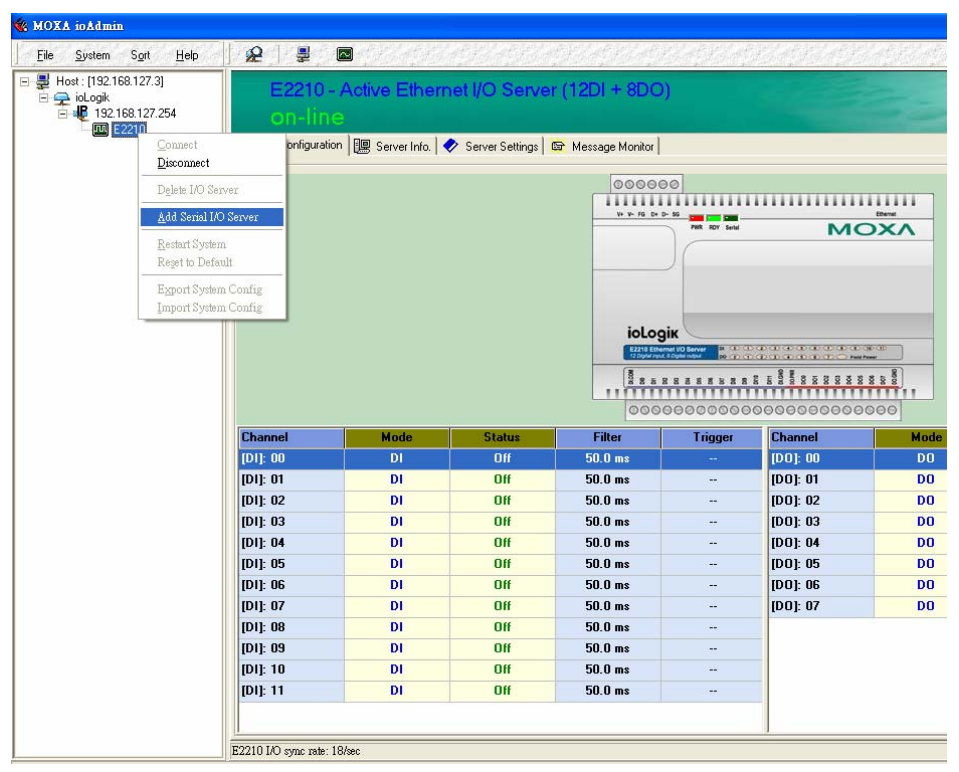

3. Select the appropriate I/O Server type and UnitID ("R2110 RS-485" and "2" in this example). Click "Add".

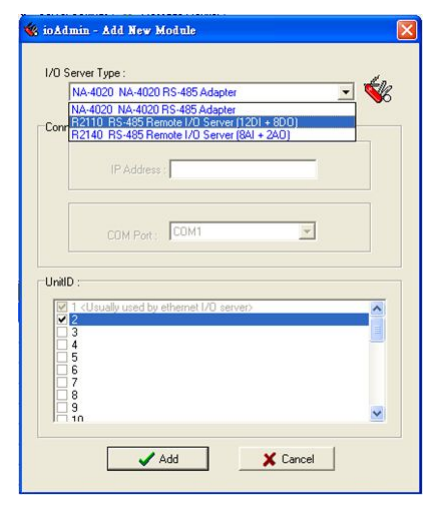

<span id="page-28-0"></span>4. The R2110 will appear with its unit ID under the E2210 in ioAdmin's navigation panel. If the R2110 appears off-line, open its context menu in the navigation panel and select "Connect" to bring it on-line. Once the R2110 is on-line, you will be able to use ioAdmin to monitor and control its I/O channels.

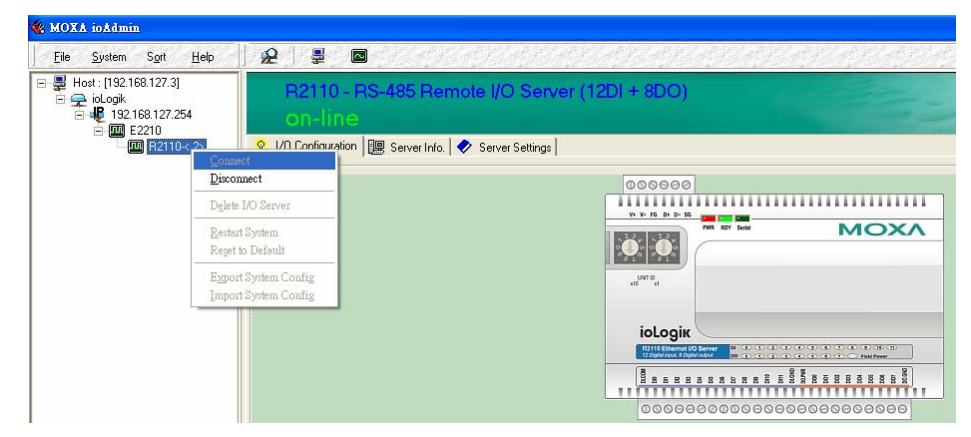

### <span id="page-28-1"></span>Adding Two or More I/O Servers

Multiple I/O servers can be cascaded together for even more I/O channels. The following instructions show how multiple cascaded I/O servers are accessed in ioAdmin, using the ioLogik E2210, R2110, and R2140 as examples:

- 1. Verify that the E2210 has been installed and has been opened in ioAdmin. Snap the R2110 onto the E2210, then snap the R2140 onto the R2110. Set the unit IDs for the R2110 and R2140 ("2" and "3" in this example).
- 2. In ioAdmin, click the E2210 in the navigation panel and select "Add Serial I/O Server" in the context menu.

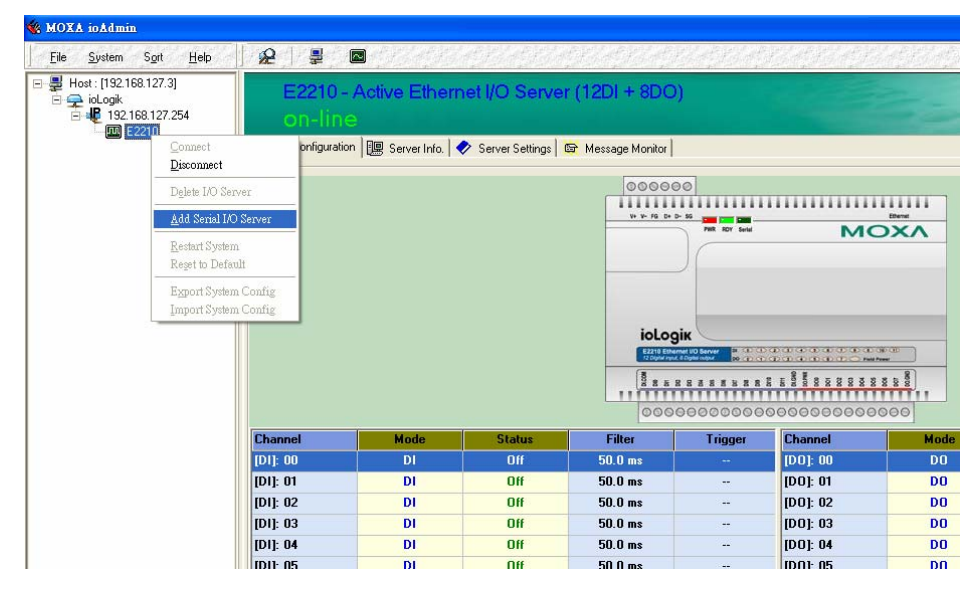

#### **ioLogik R2140 User's Manual Cascading with Other I/O Servers**

3. Select the appropriate I/O Server type and UnitID ("R2110 RS-485" and "2" in this example). Click "Add".

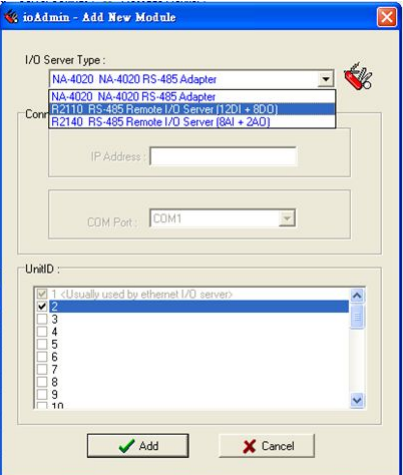

4. Repeat steps 2 and 3 using the appropriate selections for the R2140.

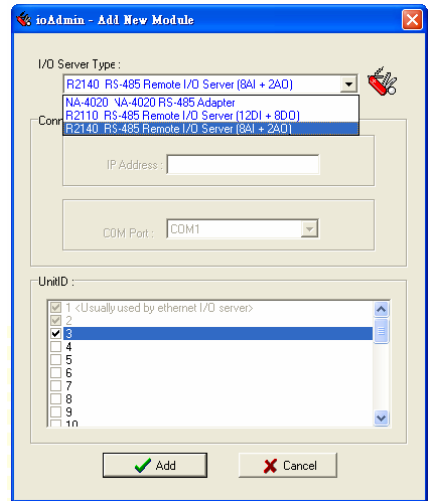

<span id="page-30-0"></span>5. Both the R2110 and R2140 will appear with their unit IDs under the E2210 in ioAdmin's navigation panel. If a server appears off-line, open its context menu in the navigation panel and select "Connect" to bring it on-line. Once all I/O servers are on-line, you will be able to use ioAdmin to monitor and control each server's I/O channels.

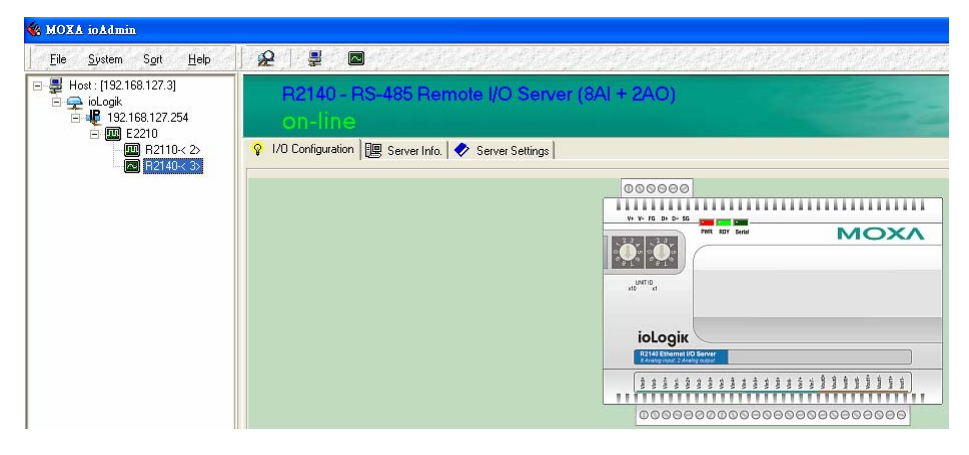

### Removing Cascaded I/O Servers

To remove a cascaded I/O server in ioAdmin, click the desired server in the navigation panel and "Delete I/O Server" in the context menu.

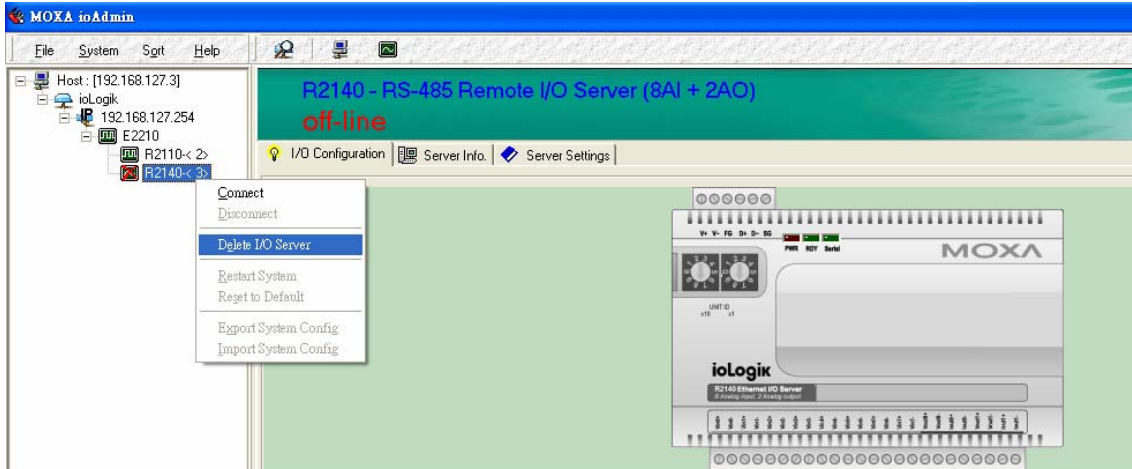

### **Limitations**

There are some limitations when using the ioLogik R2140 as an extension module to ioLogik E2000 servers. Although each I/O channel on a cascaded module can be monitored and controlled over Ethernet, the module will not support the following items:

- Click&Go
- Active messaging
- SNMP trap messages
- E-mail messages
- Import/export configuration file
- Upgrade firmware

A

# <span id="page-31-0"></span>**Liquid Crystal Display Module (LCM)**

As an *Easy View* device, the ioLogik R2140 supports an optional detachable Liquid Crystal Display Module (LCM) for easier field maintenance. The LCM is hot-pluggable and can be used to view the server's current settings. When plugged in, the LCM displays the ioLogik R2140 "home page," and pressing any button takes you to the configuration menu.

#### LCM Controls

The up and down buttons navigate between the current options. The right and left buttons enter and exit the submenus. On the ioLogik R2140, the center button is used only when restarting the server.

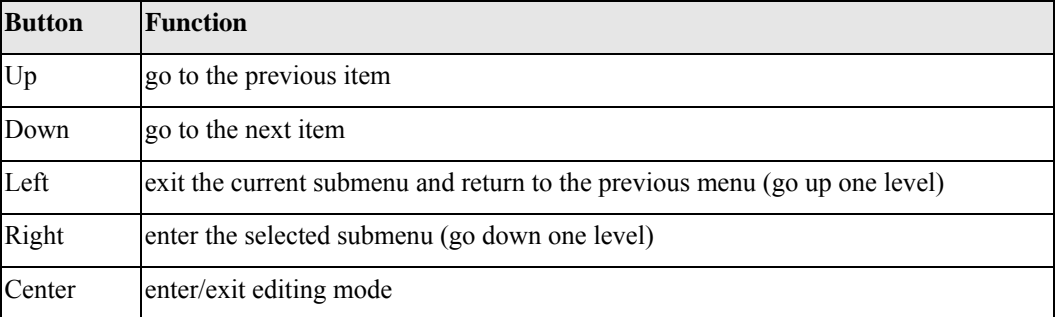

An "e" is in the upper right hand corner of the display indicates that the current field can be modified. If the "e" is not displayed, the current field may only be viewed.

#### LCM Options

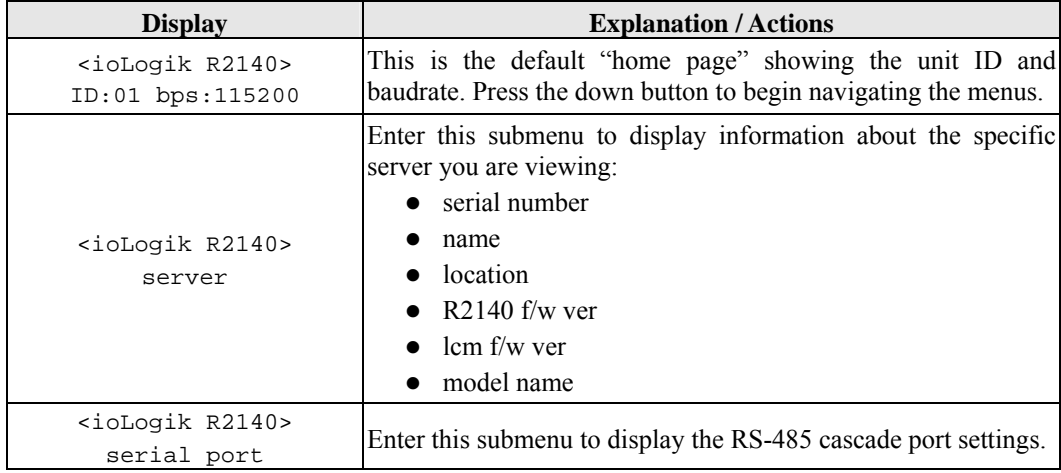

### **ioLogik R2140 User's Manual Liquid Crystal Display Module (LCM)**

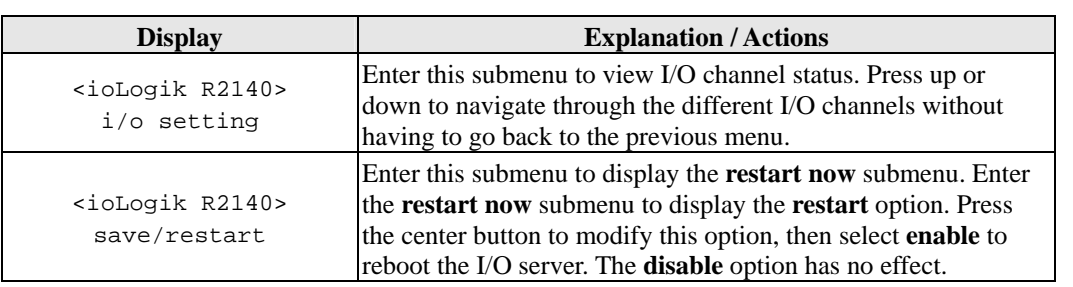

# <span id="page-33-0"></span>Modbus/RTU Address Mappings

## **0xxxx Read/Write Coils (Support function 1, 5,15)**

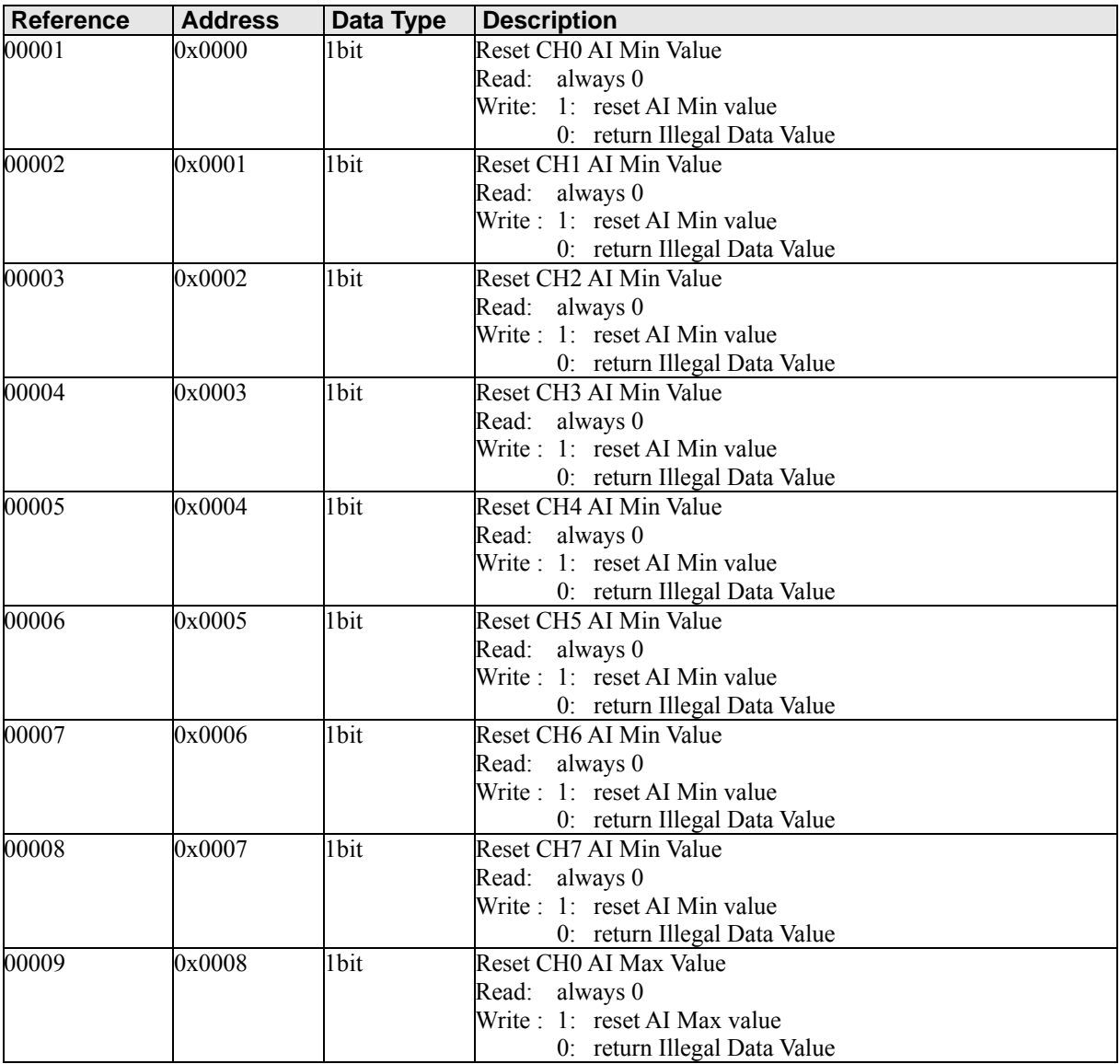

<span id="page-34-0"></span>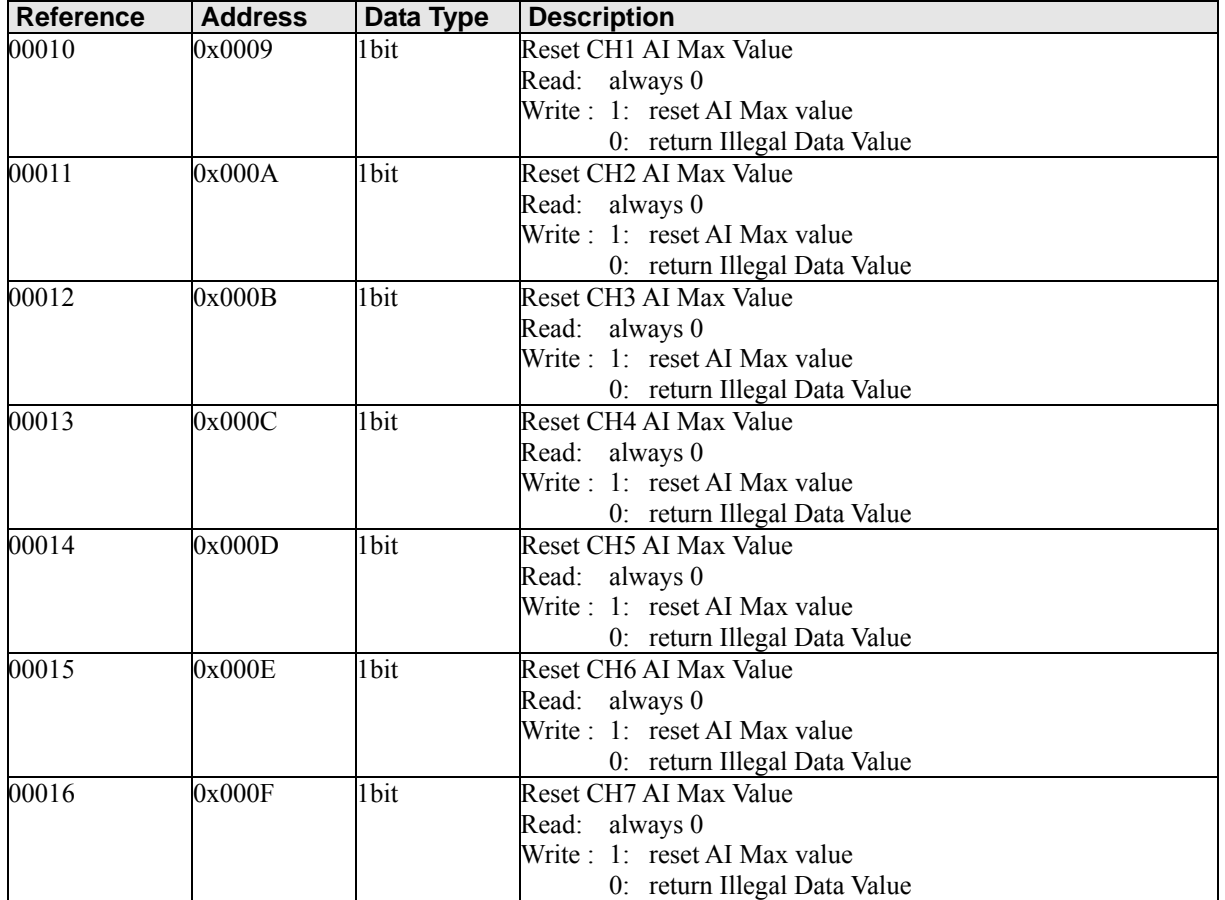

## **3xxxx Read only Registers (Support function 4)**

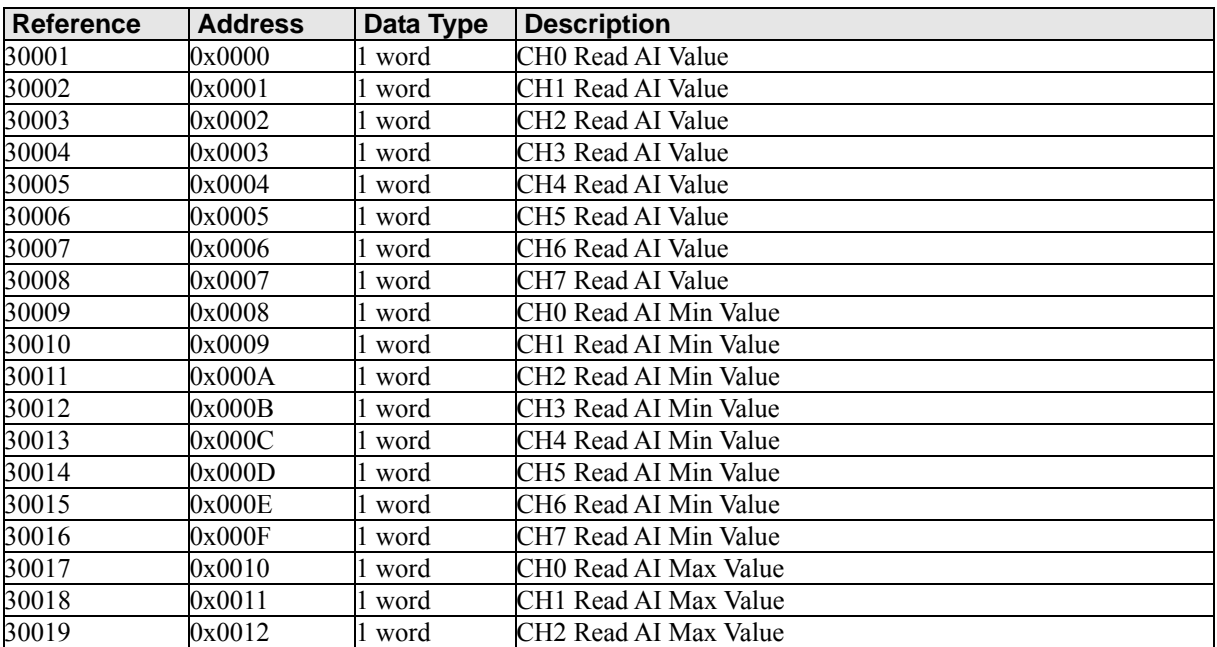

<span id="page-35-0"></span>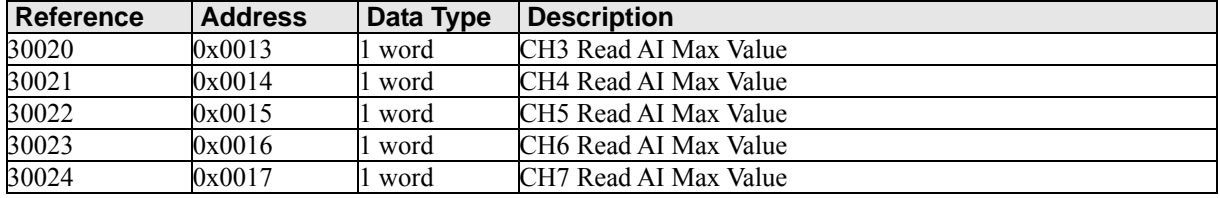

## **4xxxx Read/Write Registers (Support function 3,6,16)**

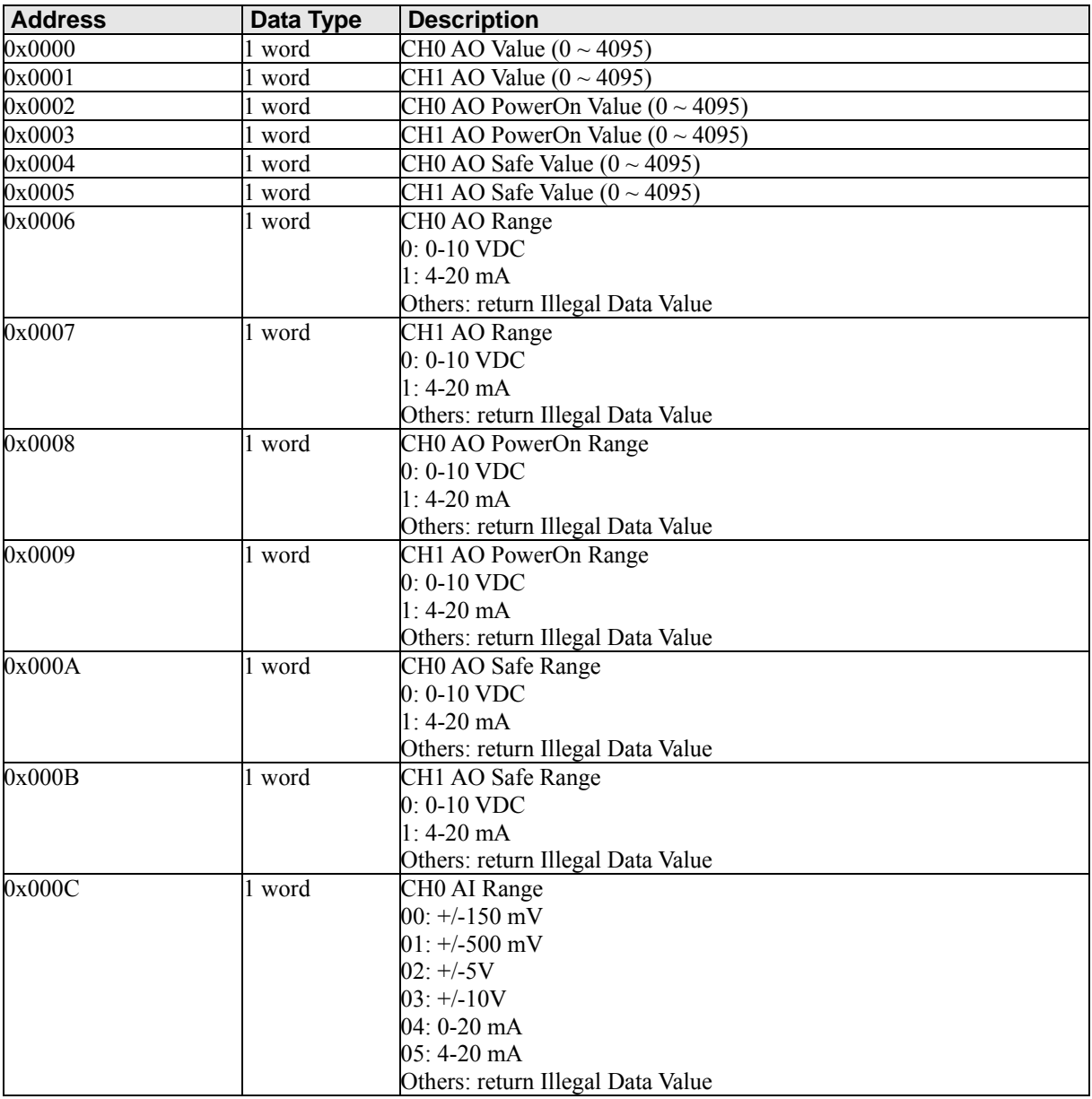

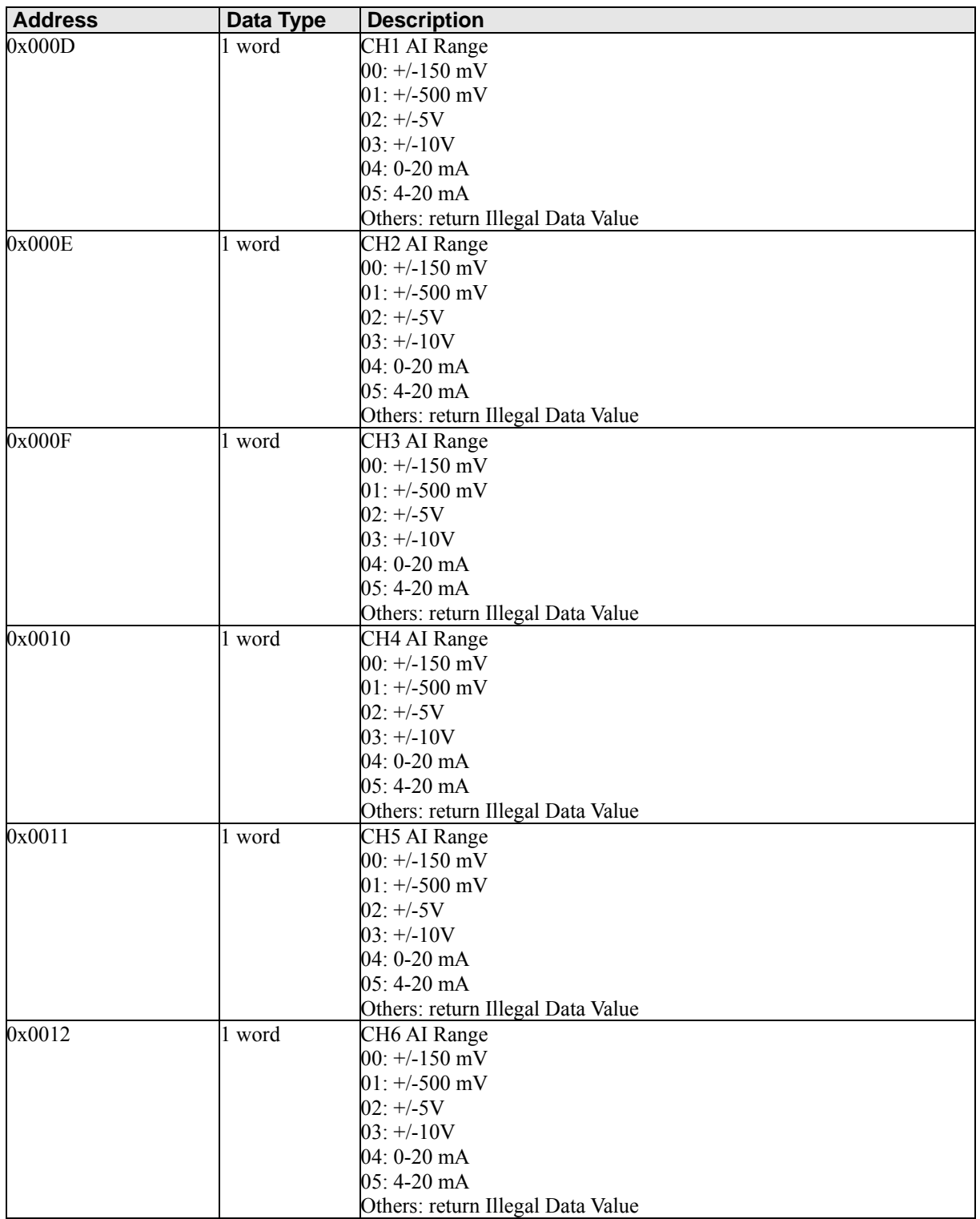

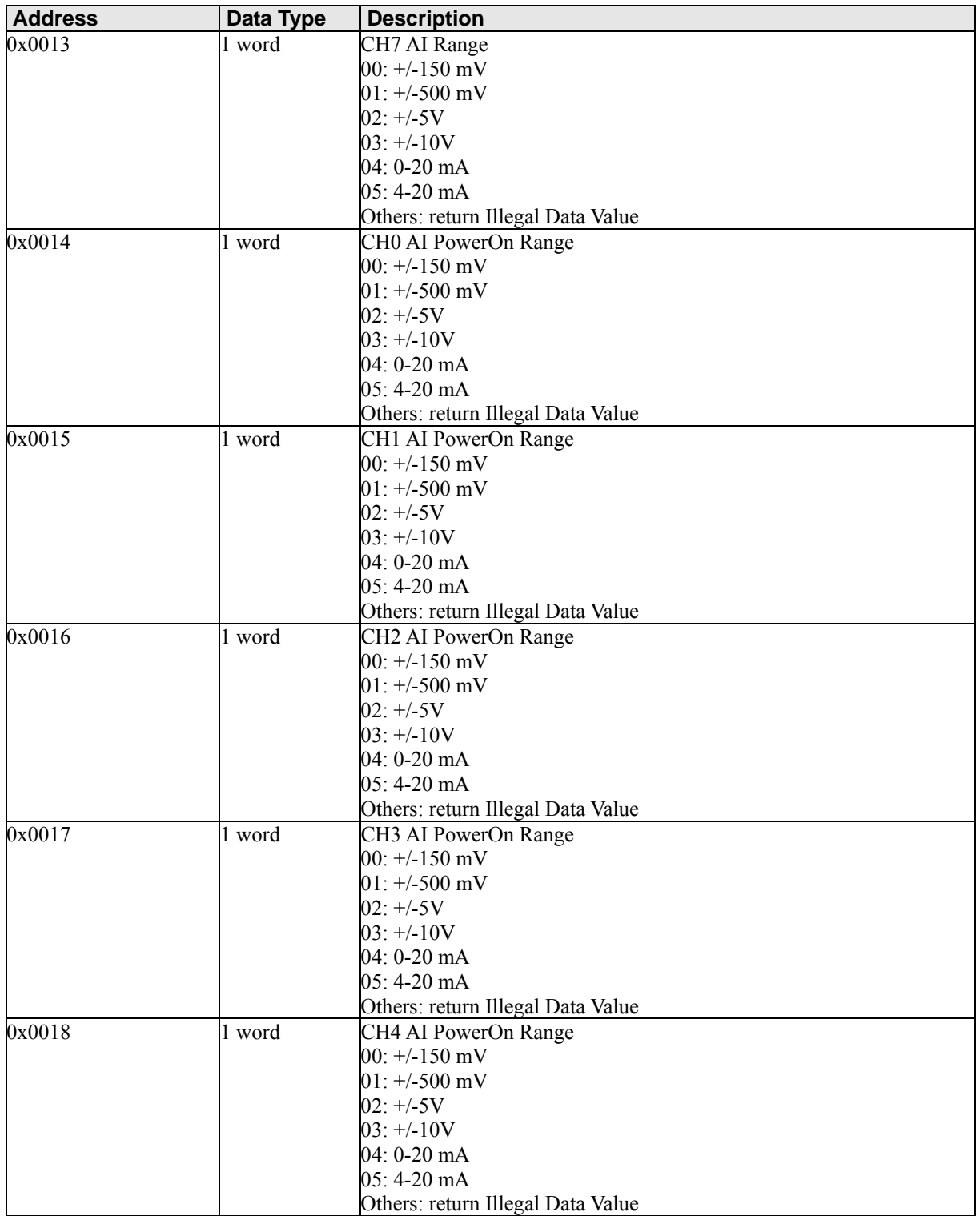

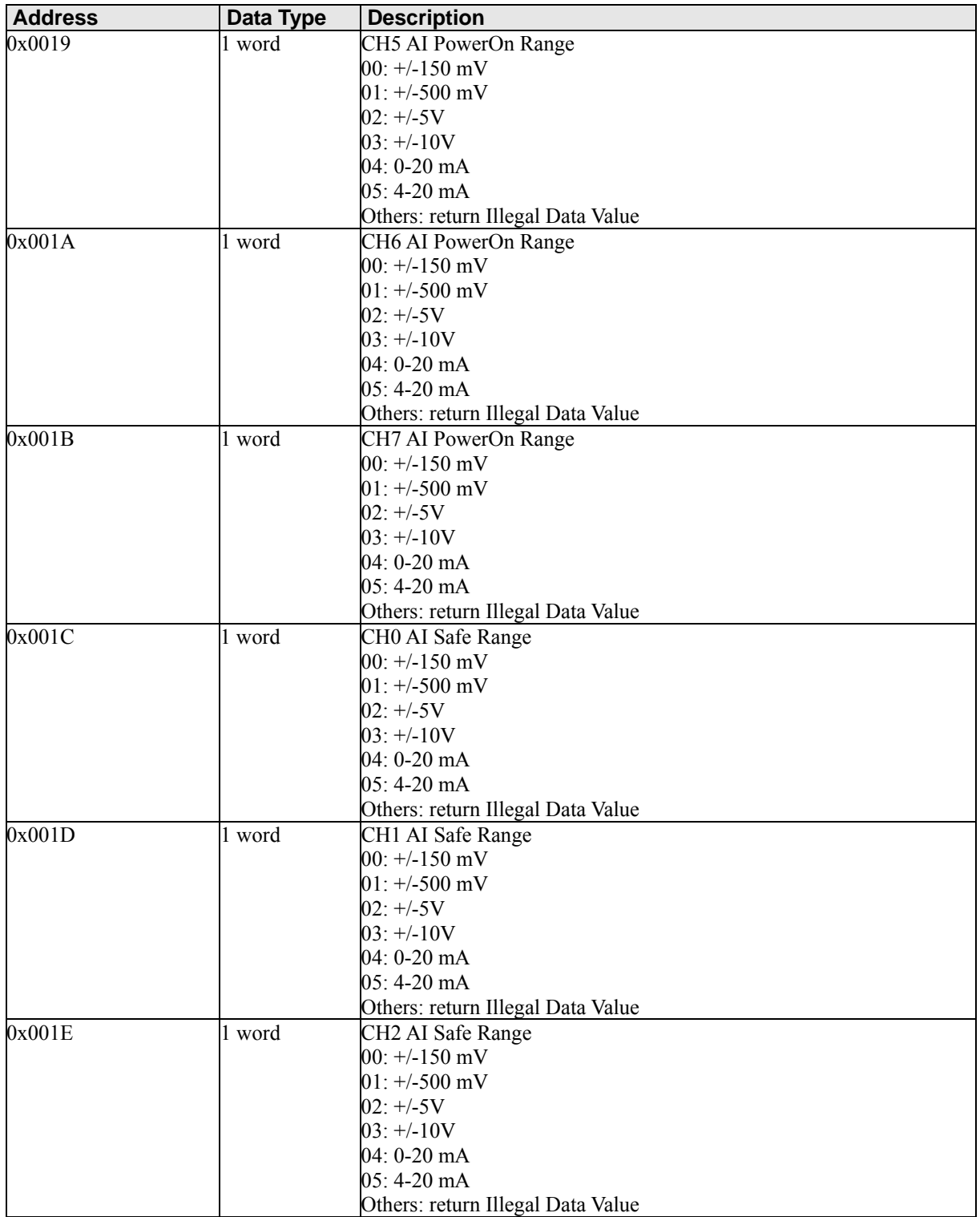

<span id="page-39-0"></span>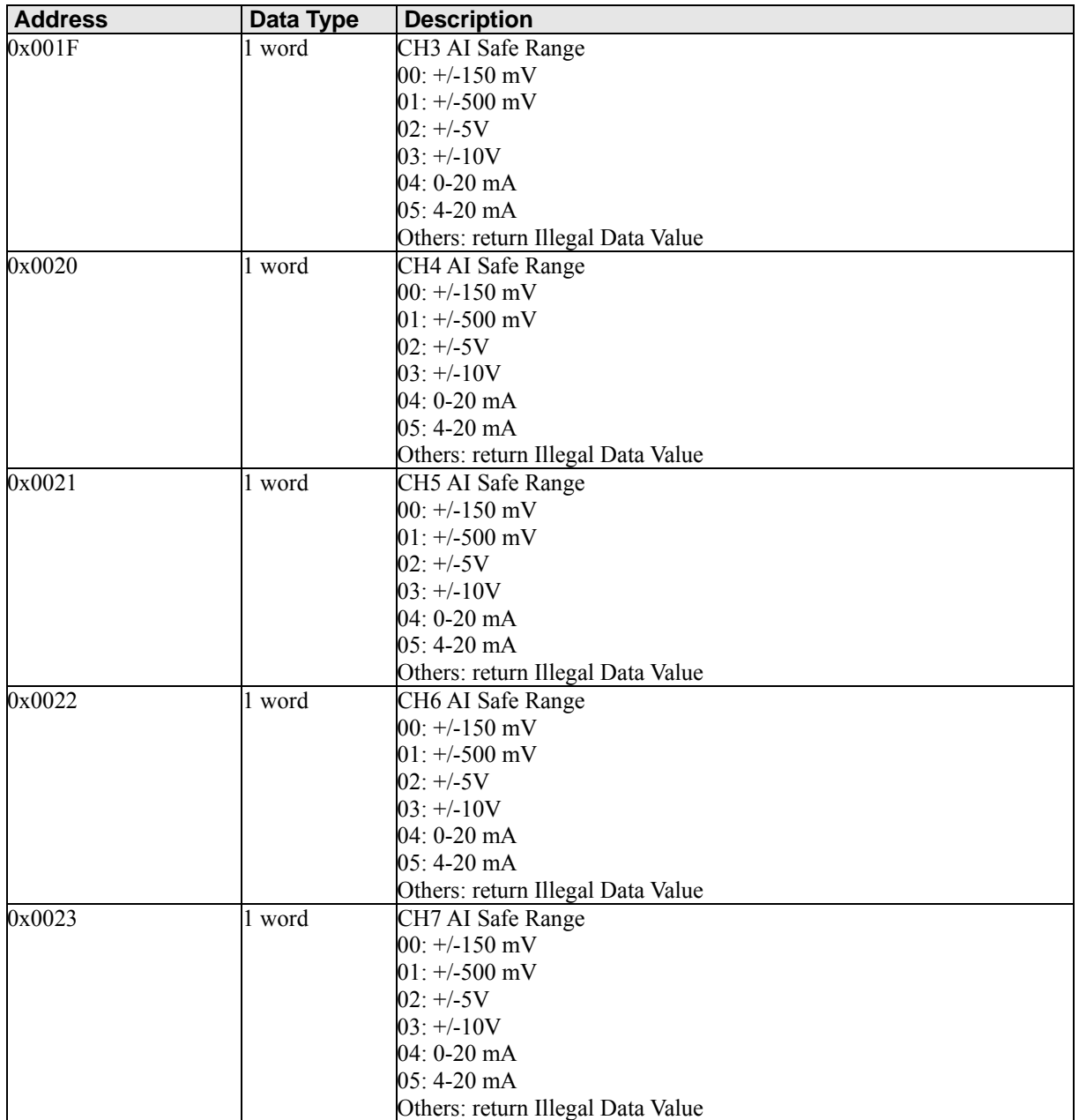

## **Function 8**

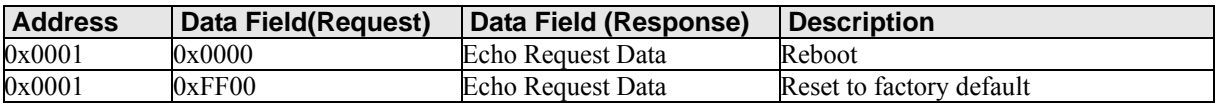

# **Factory Default Settings**

<span id="page-40-0"></span>The ioLogik R2140 is configured with the following factory defaults:

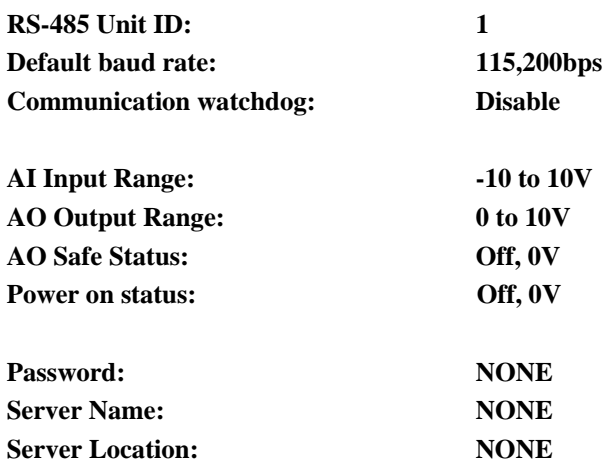

# **Pinouts and Cable Wiring**

### <span id="page-41-0"></span>**Serial Port Pinouts**

**R2140 RS-485 Modbus Adapter Pin Assignment** 

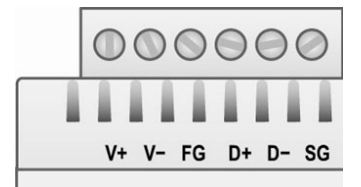

## **Pin Assignment of Terminal Blocks**

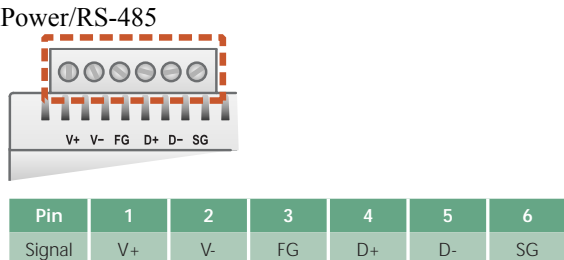

I/O (left to right)

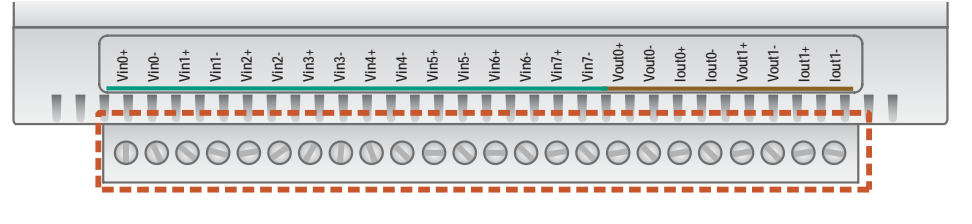

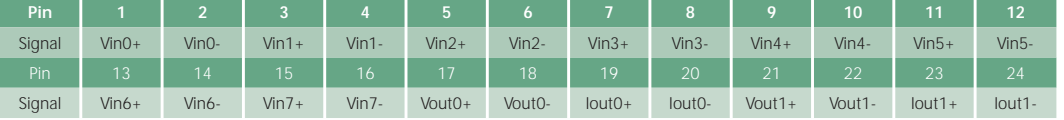

## <span id="page-42-0"></span>**I/O Device Wiring**

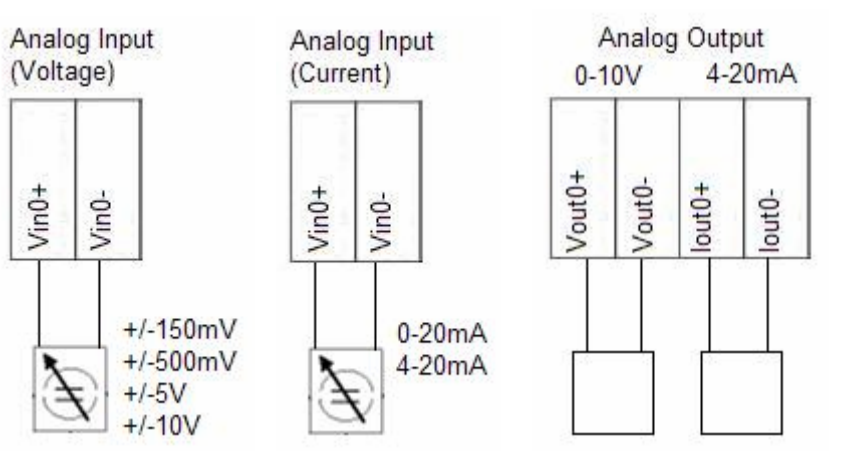

## **Function Diagram**

AO Schematic

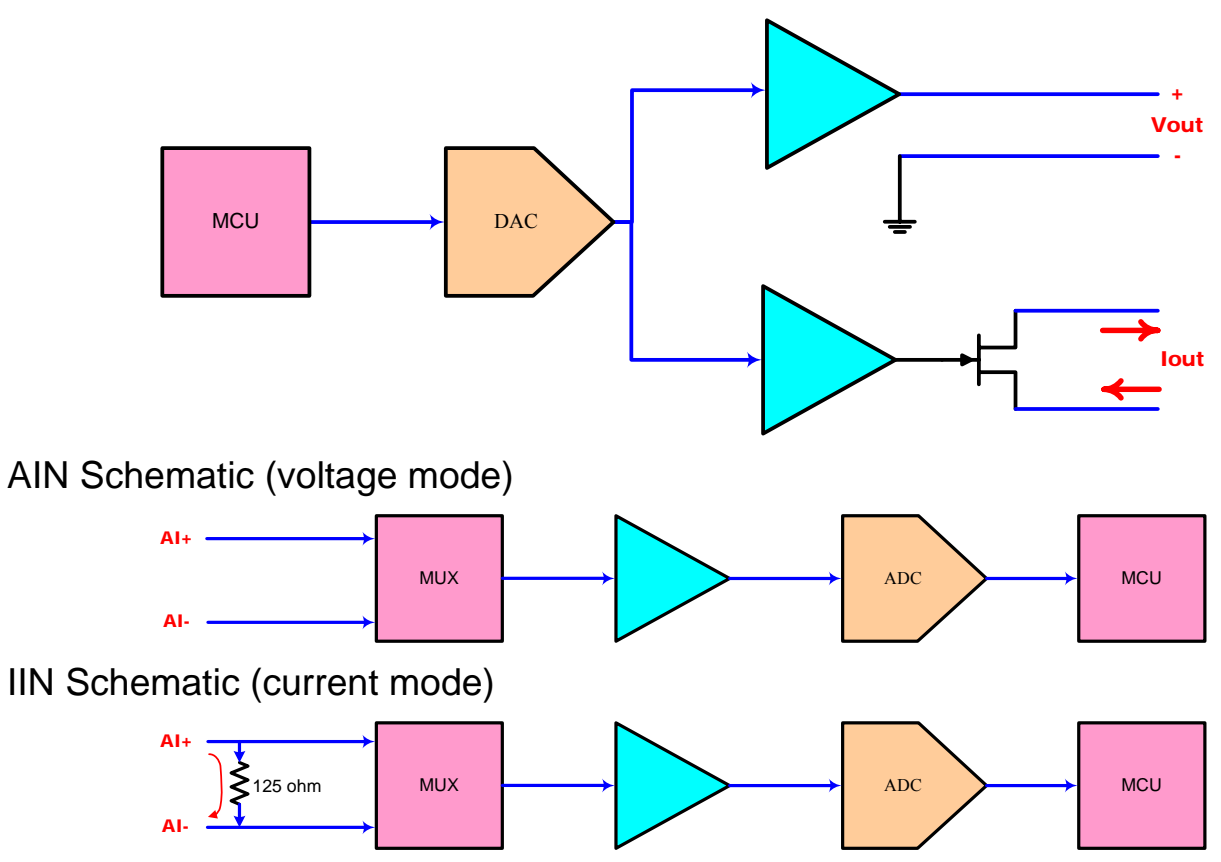

# **Service Information**

<span id="page-43-0"></span>This appendix shows you how to contact MOXA for information about the ioLogik R2140, and other products, and how to report problems.

In this appendix, we cover the following topics.

- **MOXA Internet Services**
- **Problem Report Form**
- **Product Return Procedure**

### <span id="page-44-0"></span>**MOXA Internet Services**

Customer satisfaction is our top priority. To ensure that customers receive the full benefit of our products, MOXA Internet Services has been set up to provide technical support, driver updates, product information, and user's manual updates.

The following services are provided

### Technical Support E-mail Address

[support@moxa.com](mailto:support@moxa.com)

### Website for Product Information

[http://www.moxa.com](http://www.moxa.com/)

### <span id="page-45-0"></span>**Problem Report Form**

#### **MOXA ioLogik R2140 Remote I/O Server**

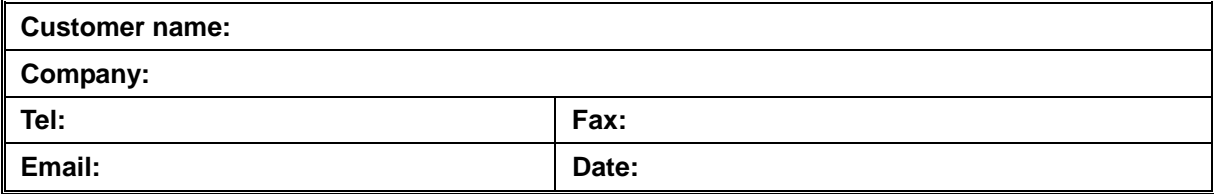

**MOXA Product:** ioLogik R2140

**Serial Number: \_\_\_\_\_\_\_\_\_\_\_**\_\_\_\_\_\_

**Problem Description:** Please describe the symptoms of the problem as clearly as possible, including any error messages you see. A clearly written description of the problem will allow us to reproduce the symptoms, and will expedite the repair of your product.

### <span id="page-46-0"></span>**Product Return Procedure**

For product repair, exchange, or refund, the customer must complete each of the following:

- Provide evidence of original purchase.
- Obtain a Product Return Agreement (PRA) from the sales representative or dealer.
- Fill out the Problem Report Form (PRF) with as much detail as possible to minimize repair time.
- Carefully pack the product in an anti-static package and send it, pre-paid, to the dealer. The PRA should be visible on the outside of the package and should include a description of the problem along with the return address and telephone number.